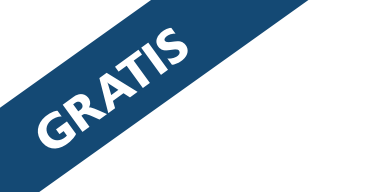

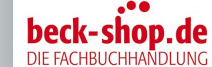

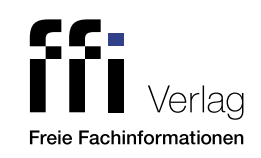

## Fachinfo-Broschüre

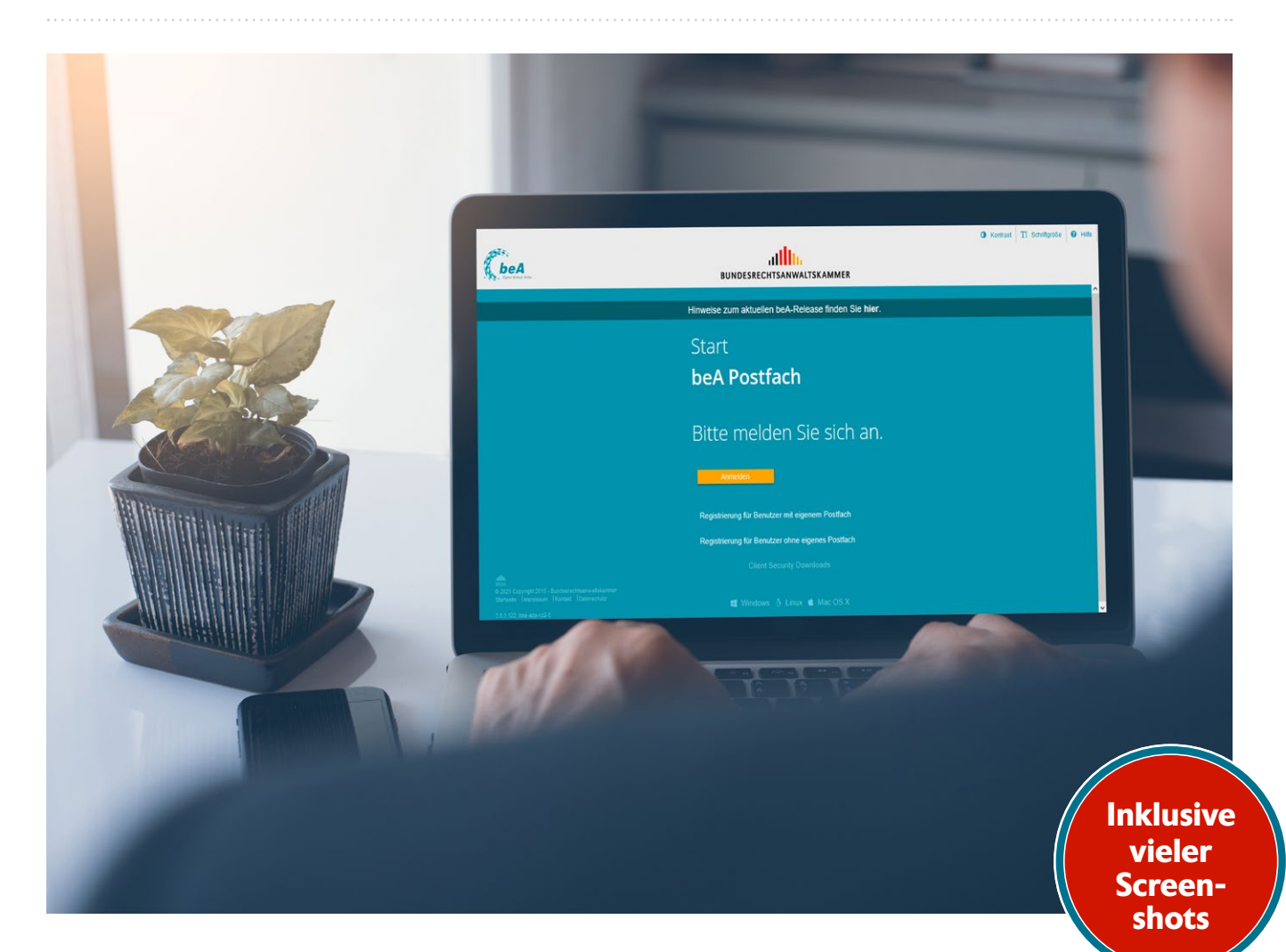

## Ilona Cosack

## beA kompakt – fit für die aktive Nutzungspflicht

Schritt für Schritt zur sicheren und rechtskonformen Nutzung

Partnerunternehmen

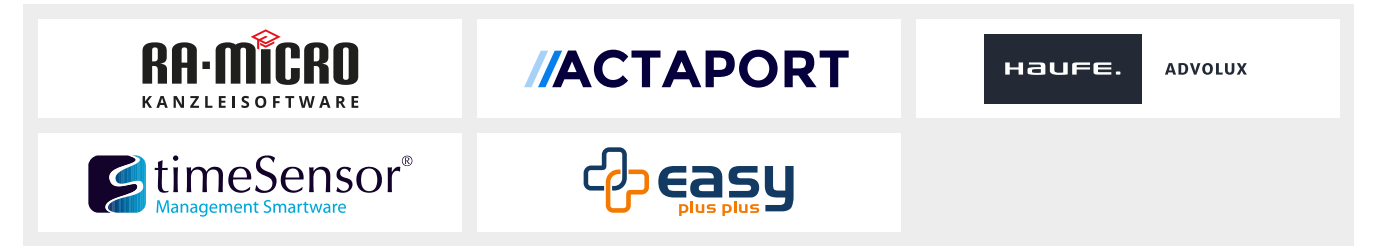

# **[Viel Zeit ist nicht mehr](https://www.ra-micro.de/landing-pages/bea-nutzungspflicht.html?utm_source=Anzeige+beA+Spezial+FFI&utm_medium=beA-Anzeige&utm_campaign=Anzeige+beA+Spezial+FFI)**,

## bis zur aktiven beA-Nutzungspflicht am 1. Januar 2022.

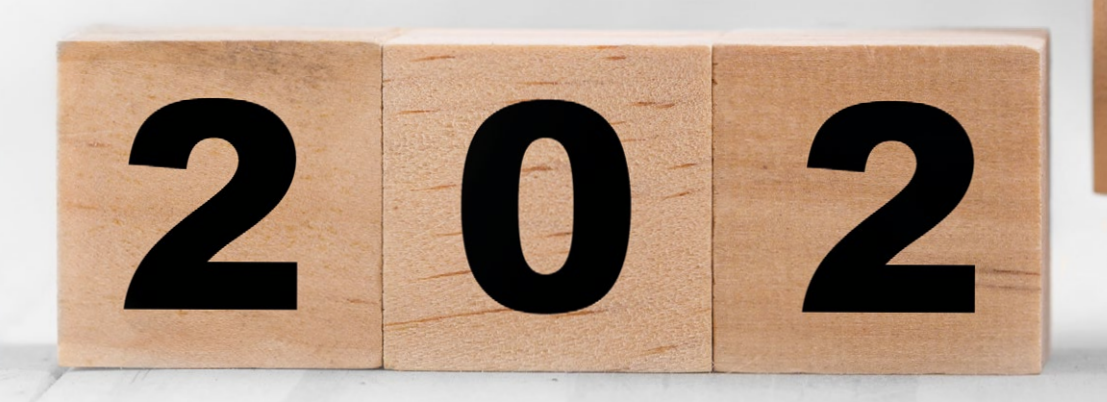

## **Die beA-Experten von RA-MICRO beraten Sie gerne.**

RA-MICRO steht Ihnen als kompetenter Partner für Ihre Fragen zur Verfügung. Wir beraten Kunden und Interessenten zum ERV, beA sowie zur Digitalisierung Ihrer Kanzlei.

Jetzt Gesprächstermin vereinbaren:  **030 43 598 777** | **ra-micro.de** 

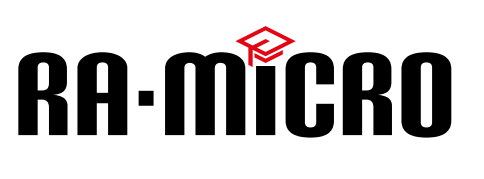

### beA kompakt – fit für die aktive Nutzungspflicht

Schritt für Schritt zur sicheren und rechtskonformen Nutzung

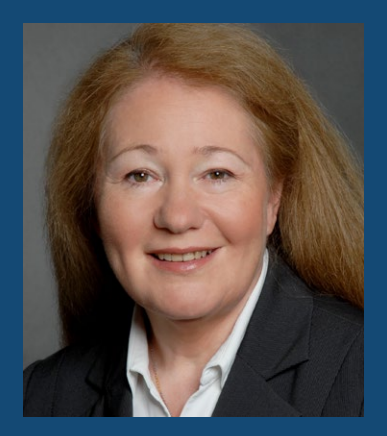

Ilona Cosack ist beA-Bloggerin und -Expertin. Mit dem Portal [bea-abc.de](https://bea-abc.de/) begleitet sie die Einführung des Elektronischen Rechtsverkehrs und des beA bereits seit Juli 2015. Darüber hinaus ist sie Autorin des Praxishandbuchs "Anwaltsmarketing" sowie des Leitfadens "Digitalisierung erfolgreich umsetzen". Seit 1998 berät und begleitet sie Anwaltskanzleien als Inhaberin der [ABC AnwaltsBeratung Cosack,](https://www.abc-anwalt.de/) Fachberatung für Rechtsanwälte und Notare, ganzheitlich als Expertin mit dem Schwerpunkt Anwältin und Anwalt als Unternehmer. Als gefragte Referentin vermittelt sie anwaltsrelevante Themen sehr praxisnah.

#### **Impressum**

Copyright 2021 by Freie Fachinformationen GmbH Leyboldstr. 12 50354 Hürth Anregungen und Kritik zu diesem Werk senden Sie bitte an [info@ffi-verlag.de.](mailto:info%40ffi-verlag.de?subject=) Autorin und Verlag freuen sich auf Ihre Rückmeldung.

#### **Haftungsausschluss**

Die hier enthaltenen Informationen wurden sorgfältig recherchiert und geprüft. Für die Richtigkeit der Angaben sowie die Befolgung von Ratschlägen und Empfehlungen kann der Verlag dennoch keine Haftung übernehmen.

#### ISBN: 978-3-96225-088-1

Alle Rechte vorbehalten. Abdruck, Nachdruck, datentechnische Vervielfältigung und Wiedergabe (auch auszugsweise) oder Veränderung über den vertragsgemäßen Gebrauch hinaus bedürfen der schriftlichen Zustimmung des Verlages.

#### **Satz**

Helmut Rohde, Euskirchen

**Bildquellennachweis** Cover: © TippaPatt

## Inhalt

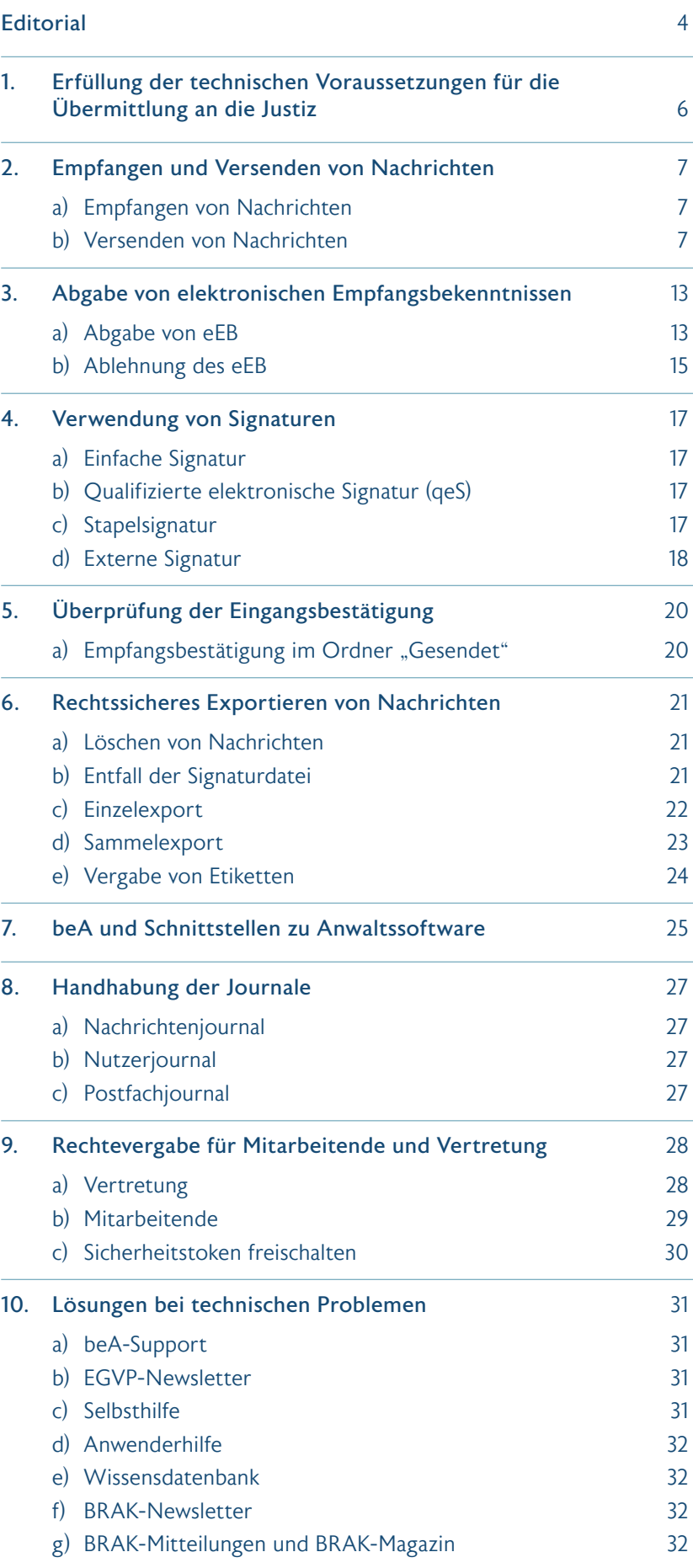

### <span id="page-3-0"></span>beA kompakt – fit für die aktive Nutzungspflicht

Schritt für Schritt zur sicheren und rechtskonformen Nutzung

#### **Editorial**

#### Liebe Leserinnen und Leser,

noch zwei Monate bis zum bundesweiten Beginn der aktiven Nutzungspflicht für das besondere elektronische Anwaltspostfach (beA) am 1.1.2022. Viele Kanzleien sind zögerlich, haben Bedenken, das beA zu nutzen. Mit diesem Leitfaden wollen wir Ihnen ein Instrument an die Hand geben, damit Sie Ihr beA rechtssicher verwenden können. Bereits mit der passiven Nutzungspflicht hatten viele Rechtsanwältinnen und Rechtsanwälte ihre liebe Not:

So musste das LAG Schleswig-Holstein (5 Ta 94/19) am 19.9.2019 feststellen:

*"Ein Rechtsanwalt ist als Inhaber eines beA nicht nur verpflichtet, die technischen Einrichtungen zum Empfang von Zustellungen und Mitteilungen über das beA lediglich vorzuhalten, vielmehr ist der Rechtsanwalt zugleich verpflichtet, sich die Kenntnisse zur Nutzung dieser technischen Einrichtungen anzueignen, damit er die über beA zugestellten Dokumente auch gemäß § 31a Abs. 6 BRAO zur Kenntnis nehmen kann. Die Gerichte sind nicht verpflichtet, den Rechtsanwälten Handlungsanweisungen zum Öffnen der über beA zugesandten Dokumente zu erteilen."*

Und das Anwaltsgericht Nürnberg urteilte am 31.1.2020:

*"I. Rechtsanwalt ist schuldig, gegen die Pflichten verstoßen zu haben, seinen Beruf gewissenhaft auszuüben und sich innerhalb des Berufes der Achtung und des Vertrauens, welche die Stellung eines Rechtsanwalts erfordert, würdig zu erweisen, wozu gehört,*

*– gemäß § 31 a Absatz 6 BRAO als Inhaber eines bestehenden elektronischen Anwaltspostfaches, die für dessen Nutzung erforderlichen technischen Einrichtung vorzuhalten,*

*sowie*

- *Zustellungen und den Zugang von Mitteilung über das besondere elektronische Anwaltspostfach zur Kenntnis zu nehmen sowie*
- *gemäß § 14 BORA das Empfangsbekenntnis mit dem Datum versehen, unverzüglich zu erteilen.*

*II. Rechtsanwalt wird deshalb zu einem Verweis und einer Geldbuße in Höhe von 3.000 Euro (in Worten dreitausend Euro) verurteilt."*

Betrachten Sie das beA als Kommunikationskanal für die Korrespondenz mit der Justiz.

Nutzen Sie es darüber hinaus auch für die Korrespondenz mit Rechtsanwält:innen, Behörden (beBPo) und ab 1.1.2023 auch für die Korrespondenz mit Steuerberater:innen (beSt). Und nicht zuletzt mit den Kammern, deren Informationen ebenso über das beA eingehen. Senden Sie Ihre Fortbildungsbescheinigungen nach § 15 FAO über das beA, beantragen Sie Ihren Eintrag in das Pflichtverteidigerverzeichnis bei Ihrer örtlichen RAK und teilen Sie auch Änderungen, die Ihre Eintragung im [Bundesweiten Amtli](http://bea-brak.de/bravsearch/index.brak)[chen Anwaltsverzeichnis \(BRAV\)](http://bea-brak.de/bravsearch/index.brak) betreffen, Ihrer RAK über das beA mit.

Ausblick: 2026 muss die Justiz elektronische Akten führen und es ist die Einführung einer gemeinsamen Fachanwendung ([gefa-justiz.de](https://gefa-justiz.de/)) geplant. Die Arbeitsgruppe Modernisierung des Zivilprozesses hat Anfang 2021 ein Diskussionspapier vorgestellt. Wichtig aus der Perspektive der Anwaltschaft: Der strukturierte Parteivortrag in einem gemeinsamen elektronischen Dokument (Basisdokument) und der Elektronische Nachrichtenraum (eNR), in dem die Prozessparteien gleich einem Chatroom unkompliziert und schnell formlose Nachrichten austauschen könnten. Bis dahin bleibt uns das beA – mit allen noch kommenden Updates – in seiner jetzigen Form erhalten.

Dennoch will die BRAK den vielfachen Wünschen aus der Anwaltschaft, dass ein Re-Design der beA-Oberflächen erforderlich sei, nachkommen. Im aktuellen BRAK-Magazin 5/21 ist zu lesen:

*"… die beA-Webanwendung sei altbacken, benutzerunfreundlich und unübersichtlich. Deshalb und aus eigener Anschauung hat die BRAK Oberflächenanpassungen in Auftrag gegeben, die zu einer nutzerfreundlicheren Arbeit mit der beA-Webanwendung beitragen sollen."*

Es führt also aktuell kein Weg am beA vorbei: Die Rückgabe der Zulassung wollen wir nicht als Option gelten lassen!

Gutes Gelingen mit dem beA wünscht *Ilona Cosack* [bea-abc.de](https://bea-abc.de/)

## **//ACTAPORT**

 $beA - so$ einfach wie eine E-Mail, sofort veraktet.

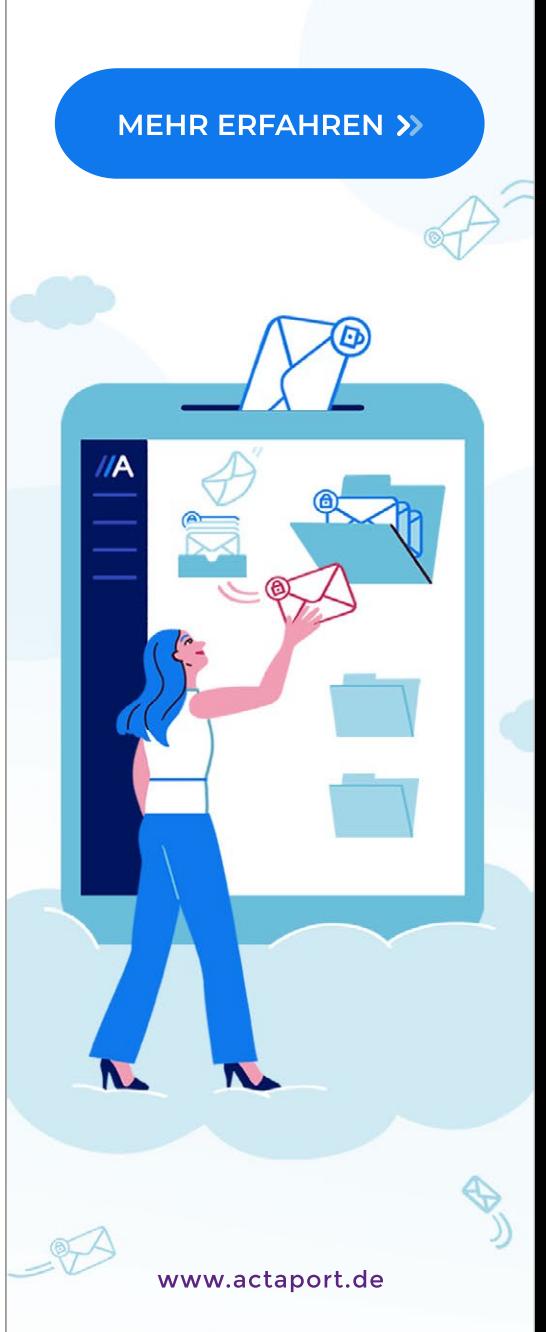

## <span id="page-5-0"></span>1. Erfüllung der technischen Voraussetzungen für die Übermittlung an die Justiz

Schaffen Sie in Ihrer Kanzlei die technischen Voraussetzungen, damit Sie Ihrer aktiven Nutzungspflicht nachkommen können.

- a) Prüfen Sie, welche Personen mit dem beA arbeiten sollen. beA unterscheidet Benutzer: innen mit eigenem Postfach (Anwält:innen) und Benutzer:innen ohne eigenes Postfach (Mitarbeitende). Jeder Anwalt bzw. jede Anwältin hat mindestens eine beA-Basiskarte, für Mitarbeitende sollten beA-Mitarbeiterkarten oder ggf. auch beA-Softwarezertifikate beschafft werden: [bea.bnotk.de/bestellung/#/products.](https://bea.bnotk.de/bestellung/#/products) § 26 RAVPV verbietet die Weitergabe der beA-Karte an andere Personen, die dazugehörige PIN ist geheim zu halten.
- b) Gewährleisten Sie, dass mindestens eine Vertretung (Berufsträger:in) dauerhaft (auch für Fälle ungeplanter Abwesenheit) auf Ihr beA zugreifen kann. Im Idealfall kann auch ein:e Benutzer:in ohne eigenes Postfach mit der beA-Mitarbeiterkarte auf Ihr beA zugreifen.
- c) Überlegen Sie, ob Sie weitere beA-Anwaltskarten (als Ersatz, für das Homeoffice oder für Tätigkeiten außerhalb der Kanzlei) benötigen. Sinnvoll ist für mobile Anwält:innen auch der zusätzliche Einsatz eines beA-Softwarezertifikats, um das Kartenlesegerät für auswärtiges Arbeiten entbehrlich zu machen.
- d) Halten Sie ausreichend Kartenlesegeräte bereit. Jeder Rechner, mit dem auf das beA zugegriffen wird, sollte dauerhaft mit einem Lesegerät ausgestattet werden. Die Lesegeräte können auch außerhalb der BNotK-Seite bestellt werden. Überprüfen Sie beim Erhalt, dass das Siegel der Verpackung unbeschädigt ist. Beachten Sie, dass auch Kartenlesegeräte regelmäßige Updates benötigen und diese nicht ankündigen, sondern einfach im Display nichts mehr anzeigen. Dies ist kein Hinweis darauf, dass das Gerät defekt ist, meist benötigt es nur ein Update!
- e) Nachladesignatur: Auf der Bestellseite der BNotK findet sich auch die Nachladesignatur. Diese kann für alle beA-Basiskarten verwendet werden, um daraus eine beA-Signaturkarte zu machen. Nutzen Sie die qualifizierte elektronische Signatur (qeS) als Unterschrift im Elektronischen Rechtsverkehr (ERV). Nach § 126 Abs. 3 BGB ersetzt die qeS die Unterschrift im Rechtsverkehr.
- f) Halten Sie Betriebssysteme und Browser aktuell. Legen Sie fest, mit welchem Browser das beA verwendet werden soll. Der "Motor" des beA ist die beA Client-Security. Diese muss i. d. R. bei Updates aktualisiert werden. Ggf. wird dazu ein Administrator-Zugang zu Ihrem System benötigt.
- g) Prüfen Sie, ob Ihr Scanner OCR-fähig ist. Die Texterkennung ist erforderlich, um PDF-Dokumente in lesbare Texte (barrierefrei) umzuwandeln. Stellen Sie den Scanner so ein, dass das Dokument immer texterkannt gescannt wird. Ab dem 1.1.2022 entfällt diese Verpflichtung, dennoch ist es in der Praxis hilfreich, mit durchsuchbaren Texten zu arbeiten.
- h) Wandeln Sie Ihre Dokumente vor dem Hochladen ins beA als PDF/A oder PDF/UA (barrierefrei) um. Alle Dokumente (Schriftsatz und Anlagen) sind als PDF/A hochzuladen. Ist es aus technischen Gründen nicht möglich, die Inhalte darüber verlustfrei zu übermitteln, dürfen diese zusätzlich auch im TIFF-Format hochgeladen werden. Versehen Sie das TIFF dann mit Untertiteln, damit Menschen mit Behinderung erkennen können, was in dem TIFF dargestellt wird.

## <span id="page-6-0"></span>2. Empfangen und Versenden von Nachrichten

#### a) Empfangen von Nachrichten

Die passive Nutzungspflicht besteht durchgängig seit dem 3.9.2018, wenn auch die Rechtsprechung zeigt, dass zwischen der gesetzlichen Nutzungspflicht des beA und der tatsächlichen Umsetzung in der Praxis ein großer Unterschied besteht.

#### ⇒ Zugang oder Zustellung?

Ein Eingang, der vom Gericht ohne elektronisches Empfangsbekenntnis (eEB) eingeht, gilt als zugegangen, sobald die Nachricht beim Empfänger eintrifft. Unerheblich ist, wann und von wem das Dokument geöffnet, zur Kenntnis genommen oder bearbeitet wird. Dies betrifft insbesondere richterliche Fristen (Stellungnahme etc.). Diese Fristen können auf Antrag verlängert werden.

Ein Eingang, der mit eEB kommt, gilt als zugestellt (§ 166 ZPO), sobald die Nachricht von der Anwältin oder dem Anwalt zur Kenntnis genommen und das eEB abgegeben wird. Das Öffnen der Nachricht ist unerheblich. Die (Not-)Frist beginnt ab dem Datum der Abgabe des eEB, Fristen sind entsprechend zu notieren.

#### ⇒ Weiterverarbeitung

Legen Sie Regeln fest, wie empfangene Nachrichten weiterverarbeitet werden. Vermeiden Sie den Ausdruck. Exportieren Sie empfangene Nachrichten auf Ihr System.

#### b) Versenden von Nachrichten

Bevor Nachrichten über das beA versendet werden können, sind die Dokumente beA-konform zu erstellen. Das beA ist lediglich das Transportmittel, im beA können Dokumente hochgeladen oder gelöscht, aber nicht bearbeitet werden.

#### ⇒ Erfüllen der technischen Rahmenbedingungen

Welche Anforderungen der ERV an elektronische Dokumente stellt, ergibt sich aus der Verordnung über die technischen Rahmenbedingungen des elektronischen Rechtsverkehrs und über das besondere elektronische Behördenpostfach (Elektronischer-Rechtsverkehr-Verordnung – ERVV).

In § 2 der ERVV sind die Anforderungen an elektronische Dokumente festgelegt: So lautet Absatz 1 in der derzeit geltenden Fassung:

*"Das elektronische Dokument ist in druckbarer, kopierbarer und, soweit technisch möglich, durchsuchbarer Form im Dateiformat PDF zu übermitteln. Wenn bildliche Darstellungen im Dateiformat PDF nicht verlustfrei wiedergegeben werden können, darf das elektronische Dokument zusätzlich im Dateiformat TIFF übermittelt werden. Die Dateiformate PDF und TIFF müssen den nach § 5 Absatz 1 Nummer 1 bekanntgemachten Versionen entsprechen."* 

In der künftigen Fassung wird auf die Hinweise zu "druck*barer, kopierbarer und, soweit technisch möglich, durchsuch*barer Form" verzichtet. Absatz 2 wird als "Soll"-Anforderung formuliert.

§ 5 der ERVV bezieht sich auf die Bekanntmachung technischer Anforderungen:

*"(1) Die Bundesregierung macht folgende technische Anforderungen an die Übermittlung und Bearbeitung elektronischer Dokumente im Bundesanzeiger und auf der Internetseite justiz.de bekannt:*

- *1. die Versionen der Dateiformate PDF und TIFF;*
- *2. die Definitions- oder Schemadateien, die bei der Übermittlung eines strukturierten maschinenlesbaren Datensatzes im Format XML genutzt werden sollen;*
- *3. die Höchstgrenzen für die Anzahl und das Volumen elektronischer Dokumente;*
- *4. die zulässigen physischen Datenträger;*

*5. die Einzelheiten der Anbringung der qualifizierten elektronischen Signatur am elektronischen Dokument.*

*(2) Die technischen Anforderungen müssen den aktuellen Stand der Technik und die Barrierefreiheit im Sinne der Barrierefreie-Informationstechnik-Verordnung vom 12. September 2011 (BGBl. I S. 1843), die zuletzt durch Artikel 4 der Verordnung vom 25. November 2016 (BGBl. I S. 2659) geändert worden ist, in der jeweils geltenden Fassung, berücksichtigen und mit einer Mindestgültigkeitsdauer bekanntgemacht werden. Die technischen Anforderungen können mit einem Ablaufdatum nach der Mindestgültigkeitsdauer versehen werden, ab dem sie voraussichtlich durch neue bekanntgegebene Anforderungen abgelöst sein müssen."*

In der künftigen Fassung von § 5 ERVV wird das Wort *"Anforderungen"* durch *"Standards"* ersetzt. Die Anforderung, dass der Dateiname den Inhalt des elektronischen Dokuments schlagwortartig umschreiben und bei der Übermittlung mehrerer elektronischer Dokumente eine logische Nummerierung vorgenommen werden soll, soll entfallen.

Die Bekanntmachungen finden sich auf der Seite [justiz.de](https://justiz.de/index.php) unter *"Elektronische Kommunikation im Bereich der Justiz"*. Dort finden sich auch Links zu den länderspezifischen Regelungen des Bundes und der einzelnen Bundesländer.

#### ⇒ Mit wem kann man nicht über das beA kommunizieren?

- Beachten Sie, dass das Bundesverfassungsgericht gar nicht am ERV teilnimmt.
- Das Bundespatentgericht und das Deutsche Patent- und Markenamt müssen über die auf deren Websites erläuterten Möglichkeiten adressiert werden. So hat das BPatG am

## **[Machen Sie Ihre Kanzlei](https://www.advolux.de/kanzleisoftware/?chorid=04429584&em_src=nl&em_cmp=newsletter/vertical/media%20advolux/pdf_anzeige_legal-tech/88449/04429584&akttyp=email&med=newsletter&aktnr=88449&wnr=04429584&cmp=media%20advolux)  Effizient.**

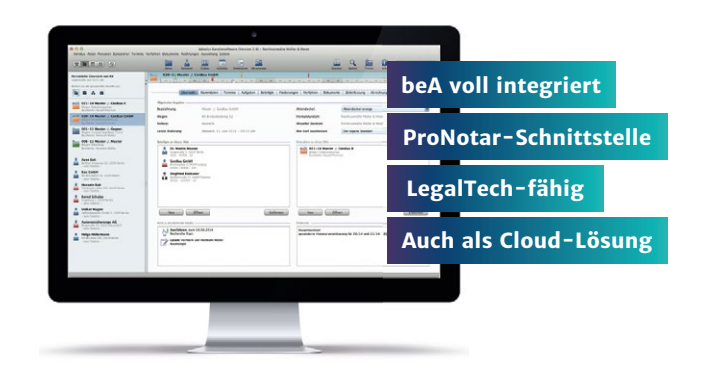

Cosack | beA kompakt – fit für die aktive Nutzungspflicht 8

## **Kanzleisoftware Advolux**

advolux.de

### HAUFE.

21.6.2021 die Wiedereinsetzung in die versäumte Frist zur Einlegung der Beschwerde zurückgewiesen,

*"weil die Antragstellerin die Beschwerdeschrift über das beBPo eingereicht und damit eine unzulässige Form der Übermittlung gewählt habe." […] "Im Übrigen verfüge das elektronische Dokument vom 16. Juli 2020 nicht über die erforderliche Signatur." […]* "*Die Vorschrift des § 130a Abs. 4 Nr. 2 ZPO, die das beA als sicheren Übermittlungsweg bezeichnet, ist nach § 95a Abs. 1 MarkenG nicht entsprechend anwendbar. Eine Heilung durch ordnungsgemäße Nachreichung gemäß § 95a Abs. 1 MarkenG i. V. m. § 130a Abs. 6 Satz 2 ZPO kommt nicht in Betracht."*

#### ⇒ Pflichten für Anwältinnen und Anwälte

#### 1. Strenge Maßstäbe an die Sorgfaltspflicht der Anwältin/des Anwalts

[...] "An die Sorgfalt eines Anwalts stellt die Recht*sprechung im Allgemeinen strenge Maßstäbe. Die Sorgfaltspflicht in Fristsachen verlangt von einem Rechtsanwalt, alles ihm Zumutbare zu tun, um die Wahrung von Rechtsmittelfristen zu gewährleisten (BGH NJW-RR 2017, 953 Juris-Tz. 8). Ein Anwalt, der die Frist zur Einlegung oder Begründung eines Rechtsmittels bis zum letzten Tag ausschöpft, hat wegen des damit erfahrungsgemäß verbundenen Risikos sogar erhöhte Sorgfalt aufzuwenden, um die Einhaltung der Frist sicherzustellen (BGH NJW 2020, 2413 Rdnr. 10; NJW 2015, 171 Rdnr. 18; NJW-RR 2013, 1011 Rdnr. 7)."* 

#### 2. Überwachungspflicht der Anwältin/des Anwalts

*[…] "Fehler sogenannter Hilfspersonen, die nicht vertretungsberechtigt sind, muss sich der Bevollmächtigte nicht zurechnen lassen. Die Einschaltung von Hilfspersonen kann jedoch ein eigenes Verschulden darstellen, wenn er diese nicht sorgfältig ausgewählt,* 

*instruiert und überwacht hat oder ein verschuldeter Organisationsmangel vorlag. Diesen Sorgfaltsanforderungen hat die Verfahrensbevollmächtigte der Antragstellerin nicht genügt."*

#### 3. Keine Wiedereinsetzungsgründe

*[…] "Gesetzesunkenntnis oder Rechtsirrtum stellen aber prinzipiell keine Wiedereinsetzungsgründe dar, da jeder Verfahrensbeteiligte verpflichtet ist, sich die Kenntnis über das Recht des jeweiligen Verfahrens zu verschaffen … Eine irrige Auslegung des Verfahrensrechts kann als Entschuldigungsgrund nur dann in Betracht kommen, wenn der Verfahrensbevollmächtigte die volle, von einem Rechtsanwalt zu fordernde Sorgfalt aufgewendet hat, um zu einer richtigen Rechtsauffassung zu gelangen. Hierbei ist ein strenger Maßstab anzulegen, denn die Partei, die dem Anwalt die Verfahrensführung überträgt, vertraut zu Recht darauf, dass er dieser als Fachmann gewachsen ist."* 

#### 4. Den sicheren Weg wählen

*"Wenn die Rechtslage zweifelhaft ist, muss der bevollmächtigte Anwalt den sicheren Weg wählen. […] Diese Anforderungen hat die Verfahrensbevollmächtigte nicht erfüllt … Die Verfahrensbevollmächtigte hat es somit sowohl pflichtwidrig unterlassen, den gesamten Inhalt der Rechtsmittelbelehrung selbst zur Kenntnis zu nehmen und die dort genannten Rechtsvorschriften nachzulesen, als auch, ihre Kanzleimitarbeiterin anzuweisen, sich bei Vornahme einer elektronischen Übersendung an den in der Rechtsmittelbelehrung konkret genannten Rechtsvorschriften zu orientieren."*

#### 5. Telefax vorab wäre noch rechtzeitig gewesen

*"Ferner hätte die Verfahrensbevollmächtigte bzw. die entsprechend zu instruierende Kanzleimitarbeiterin, als sie am Tag des Fristablaufs um 13.59 Uhr vom DPMA erfahren haben, dass frühestens am nächsten Tag, dem 17. Juli 2020, bzw. noch später, am 20.* 

*Juli 2020, mitgeteilt werden könne, ob die elektronisch übersandte Beschwerde tatsächlich eingegangen sei, wegen der verbleibenden Unklarheit über den Zugang, die Beschwerdeschrift noch an demselben Tag per Telefax vorab an das DPMA übermitteln müssen. Nur dies wäre der sicherste Weg gewesen, die Beschwerdefrist einzuhalten. Da die Frist zur Einlegung der Beschwerde bis zum letzten Tag ausgeschöpft wurde, traf die Verfahrensbevollmächtigte wegen des damit erfahrungsgemäß verbundenen Risikos sogar eine erhöhte Sorgfaltspflicht, der sie in keiner Weise nachgekommen ist."*

#### ⇒ Fehler vermeiden

Die Tücken des ERV werden durch die bereits seit 1.1.2020 in Schleswig-Holstein geltende aktive Nutzungspflicht deutlich:

#### Mehrere Fehler bei der Einreichung:

*"Der Prozessbevollmächtigte reichte die Klagschrift über das besondere elektronische Anwaltspostfach (beA) beim Arbeitsgericht ein."* 

#### 1. Nicht eingebettete Schriftarten

*"Die Schriftart 'Helvetica' war in der als PDF-Dokument übermittelten Klagschrift nicht eingebettet. Mit Verfügung vom 20.04.2020 wies das Arbeitsgericht darauf hin, dass der elektronisch eingegangene Antrag/Klage unzulässig sein dürfte, da die Datei Schriftarten enthalte, die nicht eingebettet seien. Das Arbeitsgericht wies auf die Heilungsmöglichkeit des § 46c Abs. 6 Satz 2 ArbGG hin."*

#### 2. Einreichung per Post

*"Daraufhin reichte der Prozessbevollmächtigte der Klägerin die Klagschrift vom 14.04.2020 nochmal am 29.04.2020 auf dem Postweg ein. Mit Verfügung vom 30.04.2020 wies das Arbeitsgericht die Klägerin darauf hin, dass die von ihrem Prozessbevollmächtigten* 

*per Post eingereichte Klage unzulässig sein dürfte. Seit dem 01.01.2020 könnten u. a. Rechtsanwälte vor den Schleswig- Holsteinischen Arbeitsgerichten Schriftsätze nur noch elektronisch einreichen."* 

#### 3. Nicht eingebettete Schriftarten, zusätzlich: Inhalt nicht durchsuchbar

*"Am 05.05.2020 reichte der Prozessbevollmächtigte der Klägerin die Klagschrift vom 14.04.2020 erneut über beA beim Arbeitsgericht ein. Die Schriftarten des elektronischen Dokuments waren wiederum nicht eingebettet, worauf der Vorsitzende Richter den Klägervertreter telefonisch hinwies. Sodann reichte der Klägervertreter auf diesem Wege erneut die Klage ein, deren Inhalt aber nunmehr nicht texterkannt, also nicht durchsuchbar war."*

#### 4. Glaubhaftmachung fehlt

*"Auf nochmaligen Hinweis des Vorsitzenden vom 06.05.2020 reichte der Klägervertreter sodann die Klage über den elektronischen Weg des beA am 06.05.2020 in nicht mehr beanstandeter Form ein. Eine anwaltliche Glaubhaftmachung, dass dieses elektronische Dokument mit der ursprünglich elektronisch am 14.04.2020 eingereichten Klage inhaltlich übereinstimmt, erfolgte nicht."*

So hat das Arbeitsgericht Elmshorn zwar der Klage stattgegeben, das LAG Schleswig-Holstein hat die Klage jedoch am 15.7.2021 (5 Sa 8/21) abgewiesen. Die Revision beim BAG wurde zugelassen und eingelegt (2 AZR 409/21).

#### 5. Briefkopf mit Logo nicht durchsuchbar

Salomonisch entschied das Arbeitsgericht Kiel am 11.3.2021 (6 Ca 1912c/20): An sich muss auch der Briefkopf elektronisch durchsuchbar sein. Ein etwaiger Mangel ist aber unschädlich, wenn das komplette Rubrum einschließlich der Anschriften der Prozessbevollmächtigten noch einmal im durchsuchbaren Text auftaucht.

#### ⇒ Workflow für die Versendung von Nachrichten

- 1. Erstellen Sie das Dokument als Word-Dokument und speichern es auch als *.docx* ab. Das hat den Vorteil, dass Änderungen leicht und schnell vorgenommen werden können.
- 2. Beachten Sie die Vorgaben für Dateinamen: Seit der Version 3.4 (April 2021) sind in Dateinamen keine Leerzeichen mehr zulässig. Unterstrich "\_" und Minus "-" dürfen verwendet werden, Punkte sind nur als Trennung zwischen dem Dateinamen und dem Dokumenttyp, z. B. *.pdf* zulässig. Die Länge darf 84 Zeichen inklusive der Dateiendung nicht überschreiten. Bei Signaturdateien (.p7s = Signatur im beA) oder (.pkcs7 = externe Signatur) darf die Länge maximal 90 Zeichen betragen. Alle Buchstaben des deutschen Alphabets und alle Ziffern sind möglich. Damit sind auch Umlaute wieder zulässig. Das beA verhindert das Hochladen von Dateien, deren Dateinamen nicht dem vorgenannten Schema entsprechen.
- 3. Der Dateiname soll den Inhalt des elektronischen Dokuments schlagwortartig umschreiben und bei der Übermittlung mehrerer elektronischer Dokumente eine logische Nummerierung enthalten (§ 2 Abs. 2 ERVV in der derzeitigen Fassung). Diese Anforderung wird ab 1.1.2022 entfallen. Dennoch macht es Sinn, einen "lesbaren" Dateinamen zu verwenden. Die Bitte der Justiz hilft insbesondere den immer noch analog arbeitenden Gerichten bei der Sortierung der Anlagen. Kennzeichnen Sie Anlagen deutlich mit K1, K2, K3 bzw. B1, B2, B3 und achten Sie darauf, dass kein Zweifel aufkommt, welche Dokumente als Anlagen beigefügt werden (ein Gericht hat bei der Beantragung eines Pfändungs- und Überweisungsbeschlusses einen Vollstreckungsauftrag, der lediglich zum Kostennachweis als Anlage beigefügt war, als Schriftsatz deklariert und diesen Vollstreckungsauftrag zur Erledigung an den Gerichtsvollzieher weitergeleitet. Den Fehler suchte das Gericht nicht bei sich, sondern verwies darauf, dass der Antragsteller Anlagen mit einem deutlichen Wasserzeichen als solche zu kennzeichnen habe). Das OLG Dresden hat am

1.6.2021 einen Wiedereinsetzungsantrag abgewiesen (4 U 351/21), weil den beA-Nachrichten offensichtlich falsche Dateien angehängt waren, die als Dateinamen die Bezeichnung *"Scan00005872.pdf"* trugen.

- 4. Speichern Sie danach das Dokument als PDF/A oder PDF/UA ab. Diese Bearbeitung gewährleistet, dass alle Schriften eingebettet und das Nachladen von Schriften verhindert wird.
- 5. Überprüfen Sie, ob auch der Briefkopf und das Logo der Kanzlei durchsuchbar sind. Versehen Sie ggf. das Logo mit einem Untertitel, damit Menschen mit Behinderungen erkennen können, dass es sich um ein Bild handelt.
- 6. Laden Sie den Schriftsatz als Dokumententyp "Schriftsatz" hoch. Die Anlagen werden als Dokumententyp "Anlage" hochgeladen. Anlagen müssen ebenfalls dem Dateinamenschema entsprechen und einzeln abgespeichert werden. Sie können jedoch gemeinsam ins beA geladen werden. Das Feld "Anhangs-Bezeichnung" kann die Justiz derzeit nicht auswerten, Angaben sind daher nicht erforderlich.
- 7. Beachten Sie bei Dokumenten, die von Mandantinnen und Mandanten oder Dritten zur Verfügung gestellt werden, dass diese ebenfalls die Voraussetzungen des ERV erfüllen müssen.
- 8. Die derzeitige Dateimengenbegrenzung im ERV beträgt 100 Dateien und 60 MB pro Nachricht. Ab April 2022 soll das Volumen auf 100 oder 150 MB angehoben werden. Versenden Sie ggf. Schriftsatz und Anlagen getrennt oder teilen Sie die Nachricht auf mehrere Nachrichten auf.
- 9. Alternativ können Sie den ERV verlassen (§ 3 ERVV) und mit Glaubhaftmachung Dateien auch per DVD und CD (§ 5 Abs. 3 a) und b) ERVB 2018) senden. Allerdings keine USB-Sticks, es sei denn, Sie versenden gemäß Satz 3 der eAeDB 2020 (vom 17.9.2020), dann sind nach "*a) USB-Speichermedien, die mit den Dateisystemen exFAT oder NTFS formatiert sind und dem USB-Standard 2.0 oder höher entsprechen,"* und nach "*d) sonstige physische Datenträger die zwischen Absender und Empfänger innerhalb des Geschäftsbereichs des Bundes oder eines Landes abgestimmt wurden"* zulässig.

## <sup>c</sup>peasy

10. Die Anforderungen der ERVV gelten nicht für die Einreichung elektronischer Dokumente zu Beweiszwecken, die keinen Text beinhalten. Audio- oder Videodateien dürfen in den Formaten WAV, MP3, MPEG oder AVI übermittelt werden.

#### Praxistipp:

Schöpfen Sie Fristen nicht bis zum letzten Tag aus. Die Rechtsprechung zeigt, dass oftmals noch eine Chance für fristgerechte Einreichung besteht, wenn geklärt werden kann, wo das Problem liegt.

Ab 1.1.2022 bietet § 130d Abs. 2 ZPO die Alternative:

*"Ist dies aus technischen Gründen vorübergehend nicht möglich, bleibt die Übermittlung nach den allgemeinen Vorschriften zulässig."* Allerdings ist Abs. 3 *"Die vorübergehende Unmöglichkeit ist bei der Ersatzeinreichung oder unverzüglich danach glaubhaft zu machen; auf Anforderung ist ein elektronisches Dokument nachzureichen.",* zu beachten.

## **beA**-konforme Dokumente leicht gemacht

PDF++ macht beA einfach!

## **[Anlagenstempel](https://www.easyplusplus.com/de/) OCR-Erkennung Seitenzahlen**

*Die Software hat bei uns im Team zu einer erheblichen Arbeitserleichterung geführt. Durch PDF++ ist es uns jetzt möglich, alle Anlagen auf einmal beAkonform durchzunummerieren und OCR erkennen lassen. Mit PDF++ können wir die Anlagen außerdem ohne großen Aufwand individuell beschriften und mit dem Kanzleilogo versehen, was in der Außendarstellung sehr professionell wirkt.*

*Sven Wilhelmy, Rechtsanwalt und Partner Quirmbach & Partner*

Jetzt 30 Tage kostenlos testen

## <span id="page-12-0"></span>3. Abgabe von elektronischen Empfangsbekenntnissen

Die Justiz hat das beA "erfunden", um rechtssicher elektronische Empfangsbekenntnisse (eEB) an die Anwaltschaft zustellen zu können. Den Unterschied zwischen Zugang und Zustellung haben wir unter 2. a) Zugang oder Zustellung erläutert. Weil viele Anwältinnen und Anwälte mit der Abgabe des eEB überfordert waren, hat die BRAK die Abgabe von eEB erleichtert. Es gibt jetzt ein Ampelsystem, aus dem erkennbar ist, ob ein eEB angefordert wurde und ob dieses eEB abgelehnt oder abgegeben wurde.

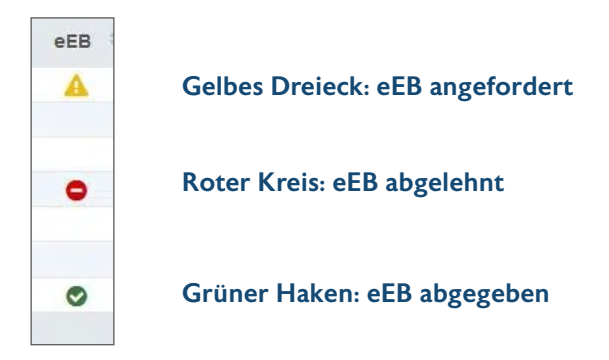

Falls Sie diese Symbole in Ihrem Posteingang nicht sehen können, prüfen Sie in der Nachrichtenübersicht unter >Sonstige Funktionen >Spaltenauswahl, ob in der linken Auswahl (alle Spalten) die Angabe eEB zu finden ist (die Spalte ist alphabetisch sortiert). Schieben Sie die Spalte eEB entweder mit der Pfeiltaste nach rechts in die aktuelle Auswahl oder per Drag & Drop direkt an die oberste Stelle der aktuellen Auswahl und speichern Sie dies ab. Danach werden Ihnen die eEB direkt angezeigt.

Öffnen Sie das eEB, wird angezeigt, dass ein Empfangsbekenntnis angefordert wurde:

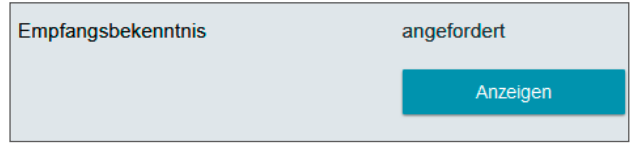

#### a) Abgabe von eEB

Überprüfen Sie, ob alle Anhänge, die im eEB angegeben wurden, auch beigefügt wurden.

Ist das der Fall und wollen Sie das eEB an diesem Tag zur Kenntnis nehmen, gibt die Anwältin bzw. der Anwalt das eEB mit dem Button "Abgabe erstellen" ab.

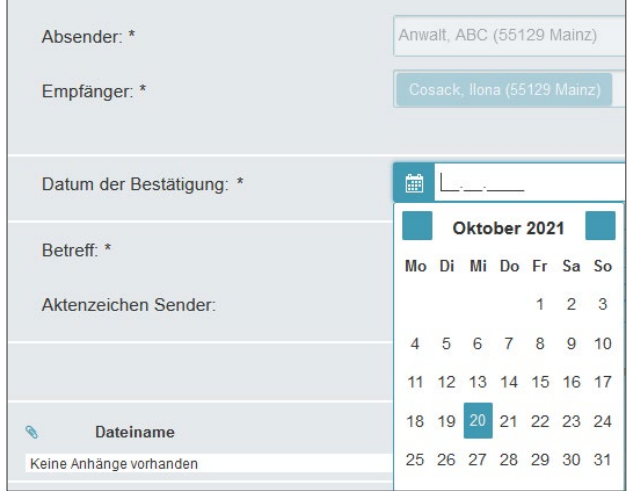

### LESETIPP:

### [Unternehmerisches Know-how](https://freie-fachinformationen.de/Fachinfo-Brosch%C3%BCren/FFI_Unternehmerisches_Know-how_Anwaelte.pdf)  für Anwältinnen und Anwälte

#### von Jasmin Isphording

Mit Gewinnplanung, Prozessoptimierung und Controlling zum Kanzleierfolg

Gratis-Download

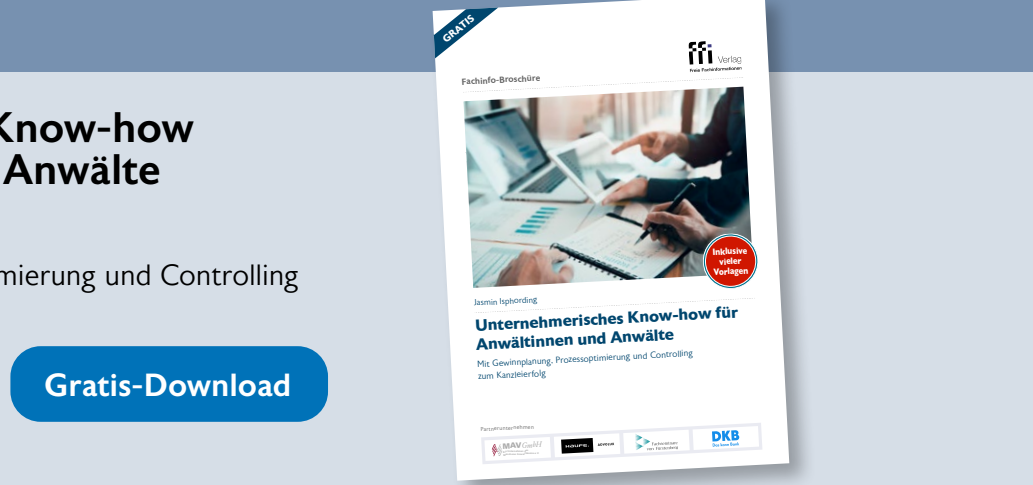

Legen Sie Regeln fest, ob das eEB direkt von der Anwältin bzw. dem Anwalt oder von Mitarbeitenden versendet wird. Beide Wege sind möglich. Ist die Mitarbeiterin oder der Mitarbeiter eingeloggt, so bleibt der Sendebutton ausgegraut, bis der oder die Rechtsanwält:in das eEB signiert hat.

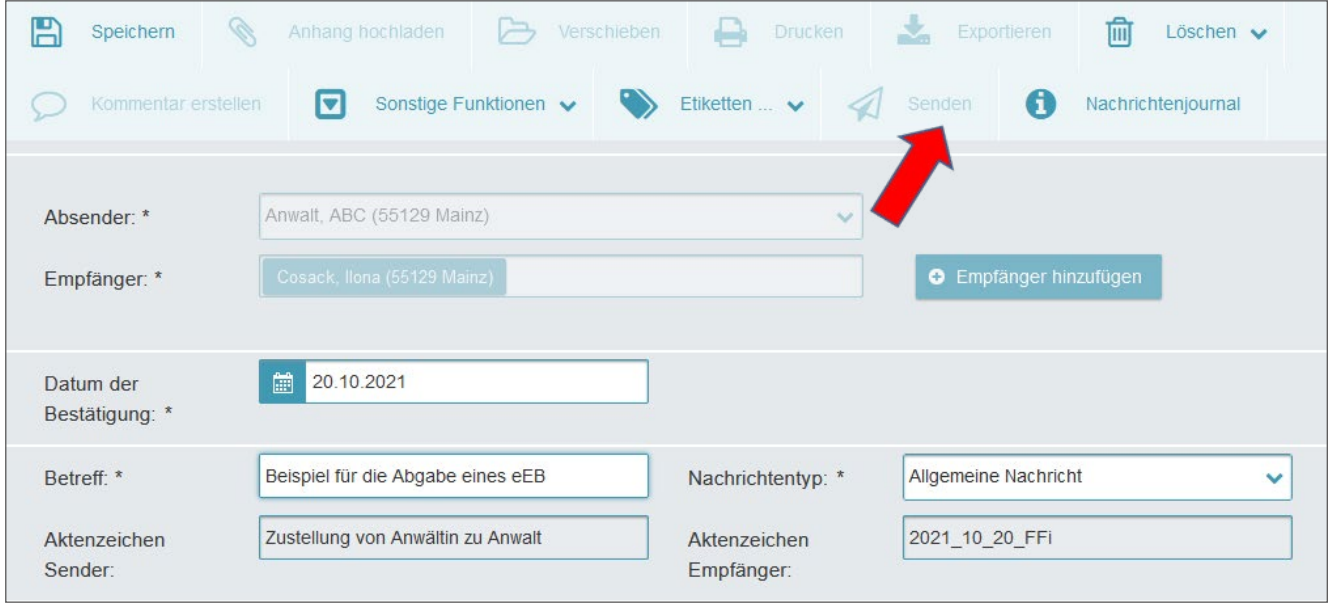

Soll der Mitarbeitende versenden, muss die Anwältin oder der Anwalt das eEB qualifiziert elektronisch signieren.

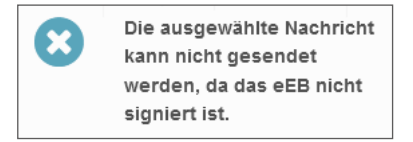

Ist hingegen die Anwältin oder der Anwalt eingeloggt, so hat sie oder er die Möglichkeit, entweder das eEB zu signieren (Strukturdatensatz signieren) oder das eEB unsigniert direkt zu senden.

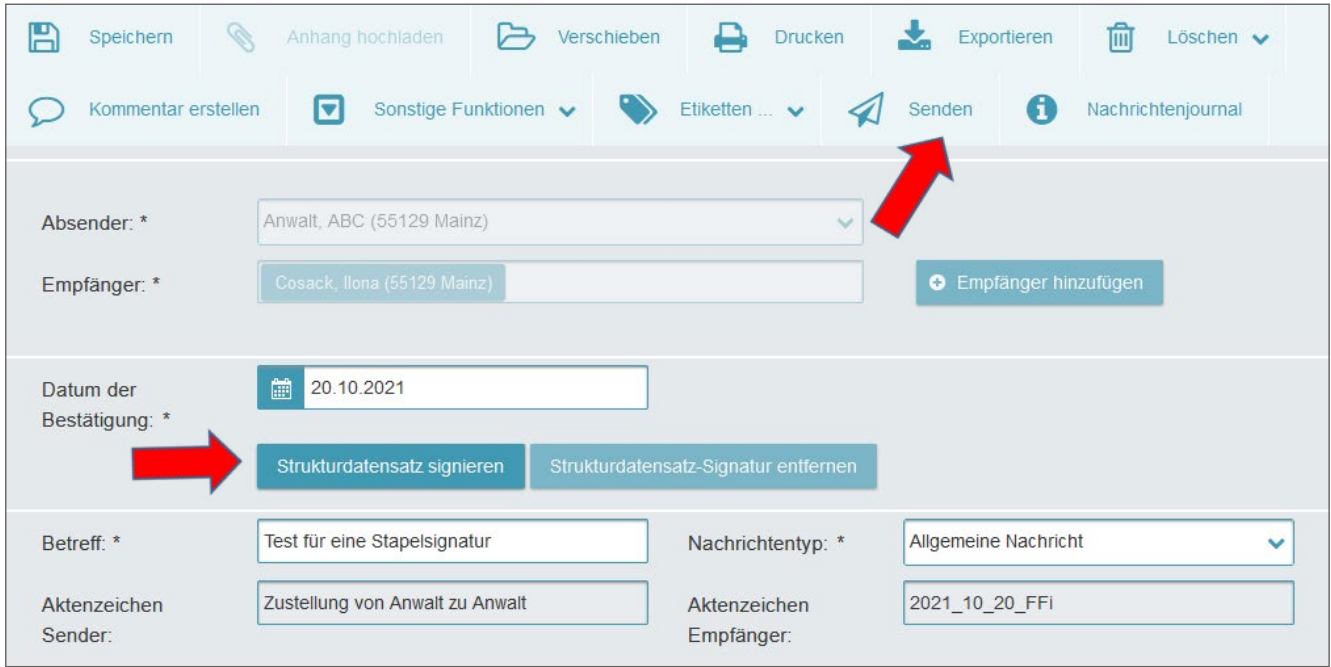

<span id="page-14-0"></span>Ein abgegebenes eEB wird dann wie folgt angezeigt:

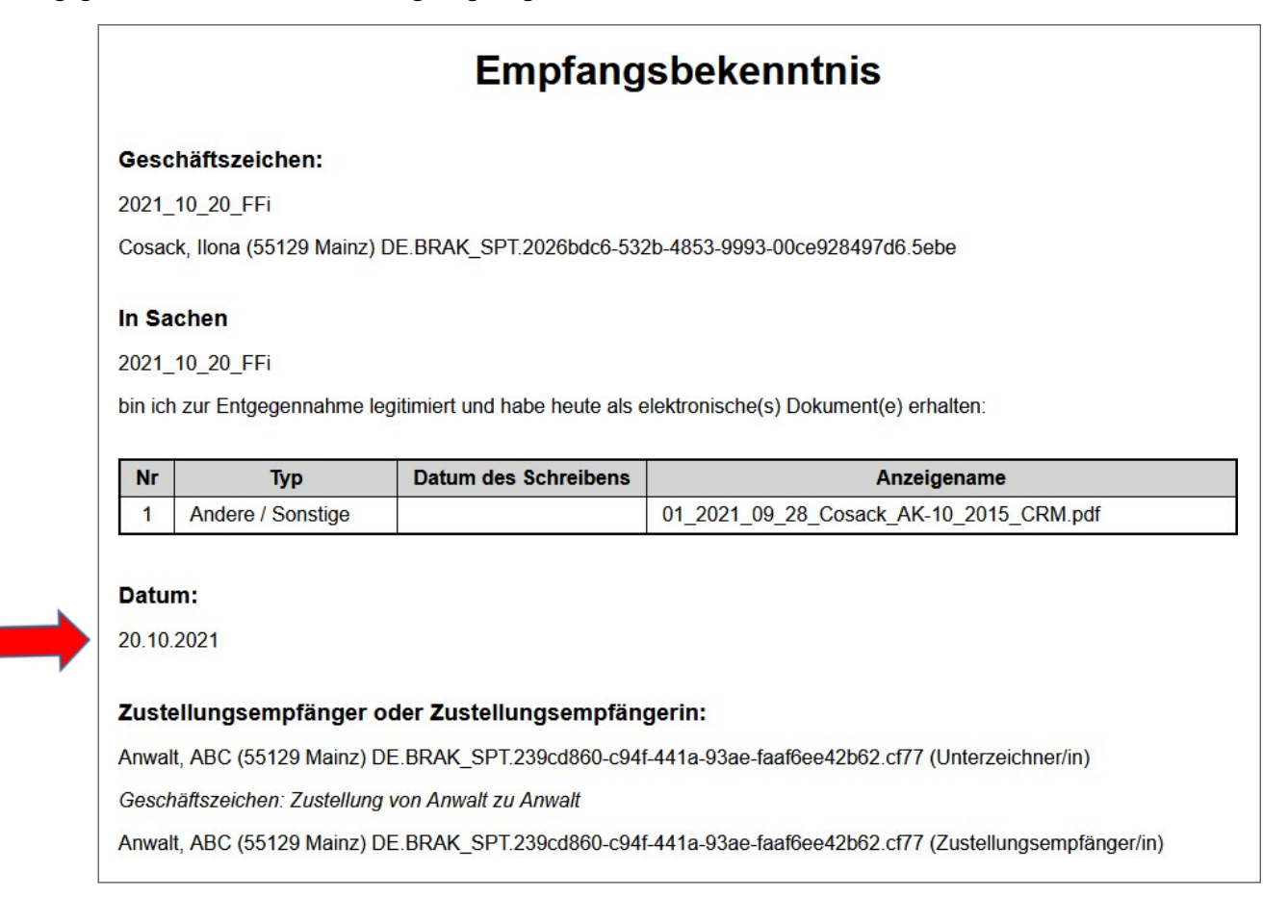

Damit ist das Datum der Kenntnisnahme (Zustellung) dokumentiert und die Fristen können entsprechend berechnet werden.

Legen Sie weiter fest, wie der Workflow nach dem Versenden des eEB gestaltet werden soll (vgl. dazu Exportieren von Nachrichten).

#### b) Ablehnung des eEB

Manchmal kann es vorkommen, dass ein eEB abgelehnt werden muss. Das beA gibt drei Gründe vor, die ausgewählt werden können.

- 1. Bei einer Verwechslung der Person können Sie "Zustellempfänger nicht am Verfahren beteiligt" auswählen. Sollte die Zustellung innerhalb der Kanzlei an eine:n Empfänger:in erfolgen, der oder die nicht der Sachbearbeitende ist, geht man davon aus, dass das eEB abgegeben wird.
- 2. "Inhalt der Sendung unklar oder unvollständig" kommt dann z. B. zum Zug, wenn Anlagen, die im eEB erwähnt werden, fehlen. Im Pflichtfeld "Erläuterung" können weitere Angaben gemacht werden.
- 3. "Zertifikatsprüfung fehlgeschlagen" ist ein weiterer Grund, ein eEB abzulehnen.

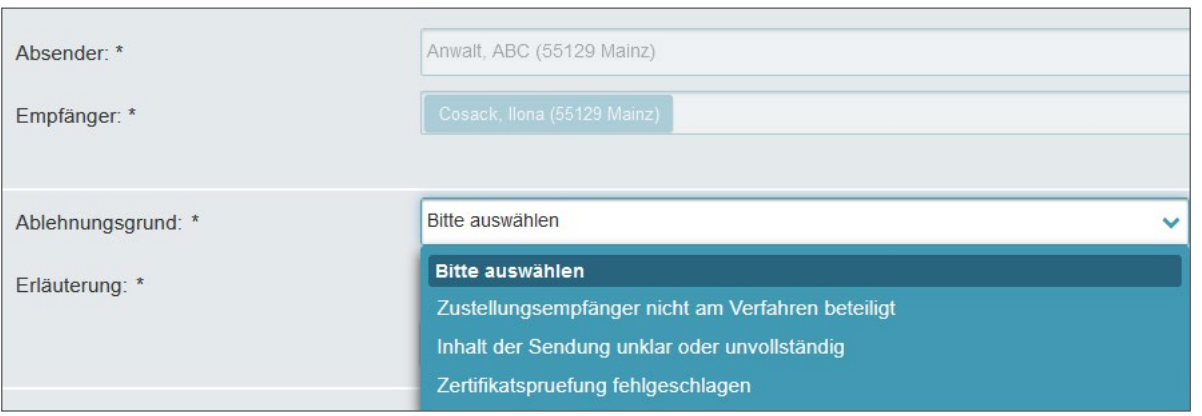

Auswahl bei Ablehnung eines eEB

## **Empfangsbekenntnis**

#### Geschäftszeichen:

2021\_10\_20\_FFi

Cosack, Ilona (55129 Mainz) DE.BRAK SPT.2026bdc6-532b-4853-9993-00ce928497d6.5ebe

#### In Sachen

2021\_10\_20\_FFi

ist mir eine Aufforderung zur Abgabe des Empfangsbekenntnisses für die Entgegennahme des/der elektronischen<br>Dokumente(s)

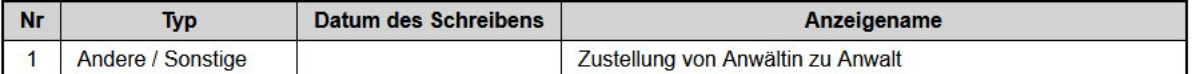

übermittelt worden.

#### Das Empfangsbekenntnis wird nicht abgegeben, da:

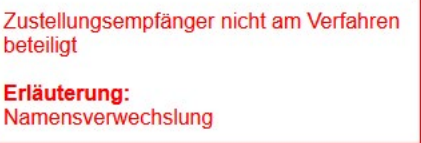

#### Zustellungsempfänger oder Zustellungsempfängerin:

Anwalt, ABC (55129 Mainz) DE.BRAK\_SPT.239cd860-c94f-441a-93ae-faaf6ee42b62.cf77 (Unterzeichner/in)

Geschäftszeichen: Zustellung von Anwältin zu Anwalt

Anwalt, ABC (55129 Mainz) DE.BRAK SPT.239cd860-c94f-441a-93ae-faaf6ee42b62.cf77 (Zustellungsempfänger/in)

Nachweis nach Ablehnung eines eEB

### <span id="page-16-0"></span>4. Verwendung von Signaturen

#### a) Einfache Signatur

Die einfache Signatur ist die Namenswiedergabe am Ende des Schriftsatzes. Es genügt jedoch nicht, nur die Bezeichnung "Rechtsanwalt" ohne den Namenszusatz anzugeben. Das BAG hat mit Beschluss vom 14.9.2020 (5 AZB 23/20) die einfache Signatur definiert. Sofern die Rechtsanwältin bzw. der Rechtsanwalt selbst im beA angemeldet ist und den Schriftsatz selbst versendet, ist grundsätzlich eine einfache Signatur ausreichend, da das beA nach § 130a Abs. 3 ZPO (und den entsprechenden anderen Verfahrensordnungen) als sicherer Übermittlungsweg gilt. Es gibt jedoch Ausnahmen, bei denen eine einfache Signatur nicht ausreicht. Dr. Henning Müller, Direktor des Sozialgerichts Darmstadt, Betreiber des Blogs [ervjustiz.de](https://ervjustiz.de/) und Herausgeber des E-JUSTICE-Praxishandbuchs, definiert in der 6. Auflage (Rechtsstand 1.1.2022) weitere Ausnahmefälle wie folgt:

- *"– formbedürftige elektronische Willenserklärungen, § 126a BGB,*
- *formbedürftige elektronische Verwaltungsakte, §§ 3a Abs. 2, 27 Abs. 3 VwVfG, 36a Abs. 2 SBGI, 33 Abs. 3 SGB X,*
- *zur Erhaltung des Beweiswerts eines elektronischen Dokuments oder einer elektronischen Datei (Authentizitäts- oder Integritätssicherung)"*

#### Praxistipp:

Verwenden Sie neben der einfachen Signatur (Pflicht!) immer eine qeS, dann sind Sie auf der sicheren Seite.

#### b) Qualifizierte elektronische Signatur (qeS)

Die qeS ersetzt die Unterschrift im Rechtsverkehr (§ 126 Abs. 3 BGB). Sie ist immer dann erforderlich, wenn im Team Anwält:in/Mitarbeiter:in gearbeitet werden soll: Die qeS erfolgt durch die Rechtsanwältin oder den Rechtsanwalt, das Versenden erfolgt durch den Mitarbeitenden. So kann mit dem Vier-Augen-Prinzip eine optimale Arbeitsteilung und Kontrolle erreicht werden. Nur dann ist auch eine Wiedereinsetzung in den vorigen Stand möglich.

Für die qeS wird entweder eine beA-Basiskarte mit Nachladesignatur oder eine beA-Signaturkarte benötigt. Für beide Varianten wird eine Authentisierung der Anwältin oder des Anwalts durch [Kammerident](https://bea.bnotk.de/kammerident/) oder, falls Ihre RAK das Kammeridentverfahren nicht anbietet, durch [Notarident](https://bea.bnotk.de/documents/NotarIdent-Infoblatt.pdf) notwendig. Bringen Sie bei der Beglaubigung der Unterschrift neben Ihrem Personalweis das Infoblatt mit, damit gewährleistet wird, dass die Unterlagen auch elektronisch an die BNotK weitergeleitet werden. Danach erhalten Sie von der BNotK eine E-Mail mit einem Transportcontainer, das weitere Procedere ergibt sich aus der [Anleitung der BNotK.](http://bea.bnotk.de/documents/Schluesselverwaltung_beA.pdf)

#### Praxistipp:

Schalten Sie während dieses Vorgangs die beA Client-Security aus. Erfahrungsgemäß gelingt dann die Aufladung der qeS besser. Sie können bei der Vergabe der Signatur-PIN auch Ihre Anmelde-PIN verwenden, dann müssen Sie sich nicht zwei PIN-Nummern merken.

#### c) Stapelsignatur

Das beA ermöglicht das Signieren im Stapel. Bis zu 100 Dokumente können mit einer PIN-Eingabe mit qeS signiert werden. Damit schlägt das beA die Unterschriftenmappe mit der händischen Unterschrift um Längen!

| Anwalt, ABC (55129 Mainz)<br>$\begin{array}{c} \begin{array}{c} 7 \end{array} \end{array}$ | s<br>Aktualisieren                       | $\bigtriangledown$ Offnen<br>Senden<br>Erstellen                         | Markieren als $\vee$<br>Exportieren                                  | $\alpha$<br>$\boxed{\overline{\mathbf{m}}}$ Löschen $\sqrt{\phantom{a}}$<br>Signieren v |
|--------------------------------------------------------------------------------------------|------------------------------------------|--------------------------------------------------------------------------|----------------------------------------------------------------------|-----------------------------------------------------------------------------------------|
| 7<br>▶ 소 Posteingang<br>$\begin{array}{c} \circ \\ \circ \end{array}$<br><b>Entwürfe</b>   | n<br>"<br>Verschieben                    | $\overline{v}$<br>Sonstige Funktionen $\sqrt{ }$<br>Ordner $\sim$ $\sim$ | Nachrichtenjournal                                                   | Schriftsatz                                                                             |
| 2 Postausgang                                                                              | Filter                                   |                                                                          |                                                                      |                                                                                         |
| I Gesendet<br><b>C</b> Papierkorb                                                          | Nachrichten-ID <sup>*</sup><br>Etiketten | Az. Empfanger <sup>-</sup><br>Empfanger                                  | Az. Sender<br>Betreff                                                | I ÷                                                                                     |
|                                                                                            | $\overline{\mathbf{z}}$<br>1399382       | Cosack Ilona (55129 Mainz)                                               | FFI - Test fur eine Stapelsignafur - Schriftsatz 1<br>2021_10_20_FFL |                                                                                         |
|                                                                                            | $\overline{\nabla}$<br>399383            | Cosack, Ilona (55129 Mainz)                                              | FFi - Test für eine Stapelsignatur - Schriftsatz 2                   |                                                                                         |
| Cosack, Ilona (55129 Mainz)<br>$\left( 3 \right)$                                          | $\overline{\nabla}$<br>1399384           | Cosack Ilona (55129 Mainz)                                               | FFI - Test für eine Stapelsignatur - Schriftsatz 3                   |                                                                                         |

Mehrfachauswahl der zu signierenden Dokumente

#### <span id="page-17-0"></span>d) Externe Signatur

Neben der Möglichkeit, direkt im beA zu signieren und damit eine Signatur mit der Endung *.p7s* zu erzeugen, kann man im beA auch bereits signierte Dokumente mit einer externen Signatur (.pkcs7) hochladen. Dies hat den Vorteil, dass die Anwältin bzw. der Anwalt mit qeS

signieren kann, ohne sich im beA einloggen zu müssen. Mitarbeitende laden dann die mit einer externen Signatur versehene Datei hoch und können nach Kontrolle direkt versenden.

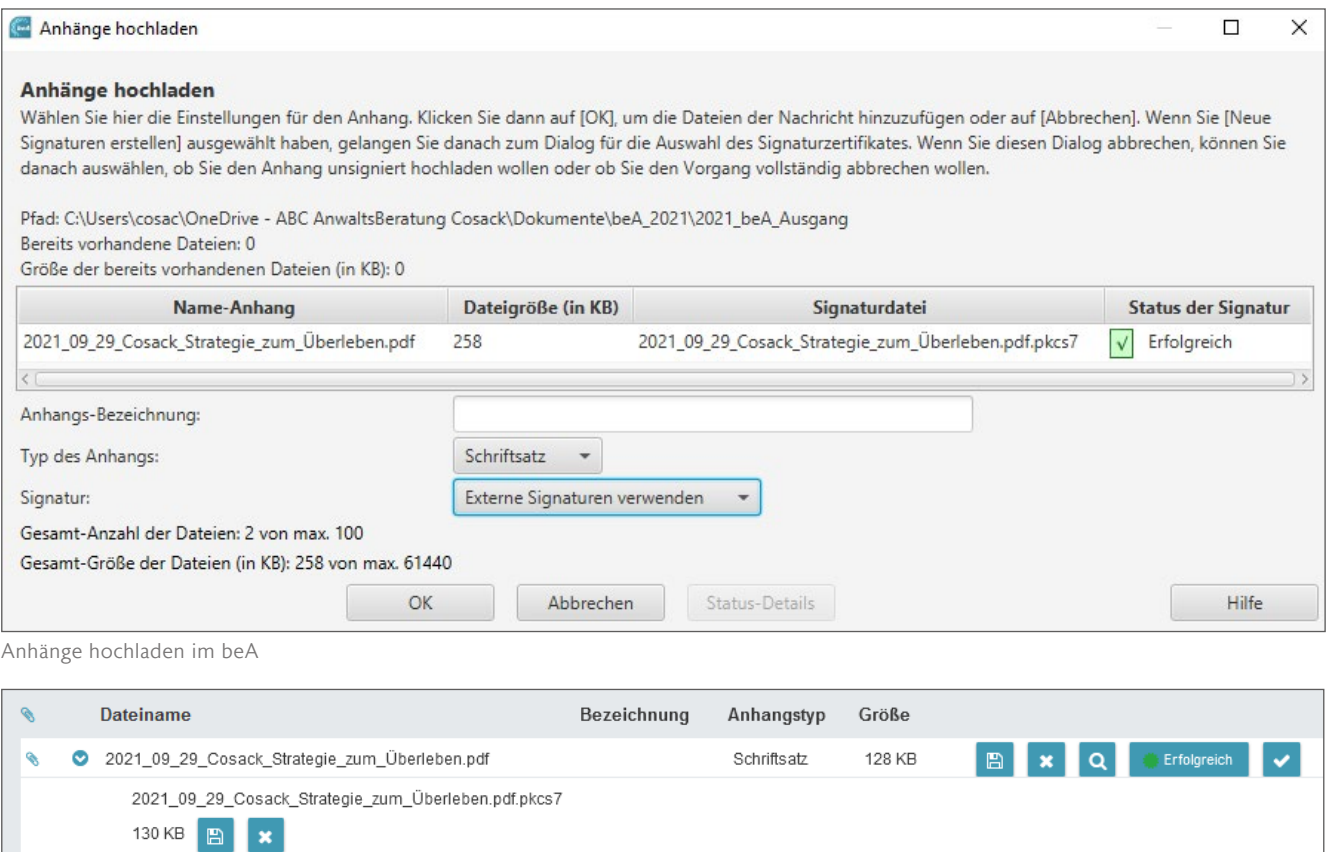

Angehängte Dateien zum Versenden

Als externes Signaturprogramm steht der SecSigner als kostenloses Programm zur Verfügung. Achten Sie darauf, dass beim Hochladen der Anhänge (das kann auch – im Gegensatz zum beA – mit Drag & Drop erfolgen) im Dropdown-Menü das Signaturformat CAdES (pkcs7) mit Dokument (.pkcs7) ausgewählt wird.

Standardmäßig ist Signatur in PDF (PAdES) ausgewählt. Besser ist es, als externe Signatur die auch im beA gebräuchliche "detached signature", die anhängende, vom zu signierenden Dokument getrennte Signatur, zu verwenden. So hat ein Hamburger Arbeitsrichter moniert, dass die im Dokument eingebettete Signatur mit dem Hinweis "signed" nicht der Gerichtssprache (deutsch) entspräche und es im Übrigen besser sei, dass eine anhängende Signatur verwendet würde.

Alternativ zum SecSigner steht als kostenpflichtiges Programm der DATA Boreum von Governikus als Nachfolger des etablierten Governikus Signers zur Verfügung. Dieser hat den Vorteil, dass das Prüfprotokoll nun den neuesten ETSI-Standards entspricht.

# [beA so einfach](https://timesensor.de/) wie E-Mail

Mit timeSensor LEGAL senden und empfangen Sie beA Nachrichten so bequem wie E-Mails. Unser integrierter Kommunikator bietet viele Vorteile:

- Intuitive Bedienung
- Automatische Archivierung
- Signierfunktion
- Empfangsbestätigungen
- $W$ orkflows
- Und vieles mehr

timeSensor LEGAL unterstützt Sie mit durchdachten Workflows: Übergeben Sie beA Nachrichten an Teammitglieder, stellen Sie Wiedervorlagen ein oder fügen Sie Ihre Kommentare und Instruktionen an. So macht beA Spass!

## **Vereinbaren Sie noch heute eine Präsentation!**

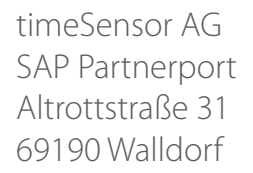

Fon: (0) 6227 381 406 sales@timesensor.de www.timesensor.de

Weit mehr als beA: Wir präsentieren den Kommunikator

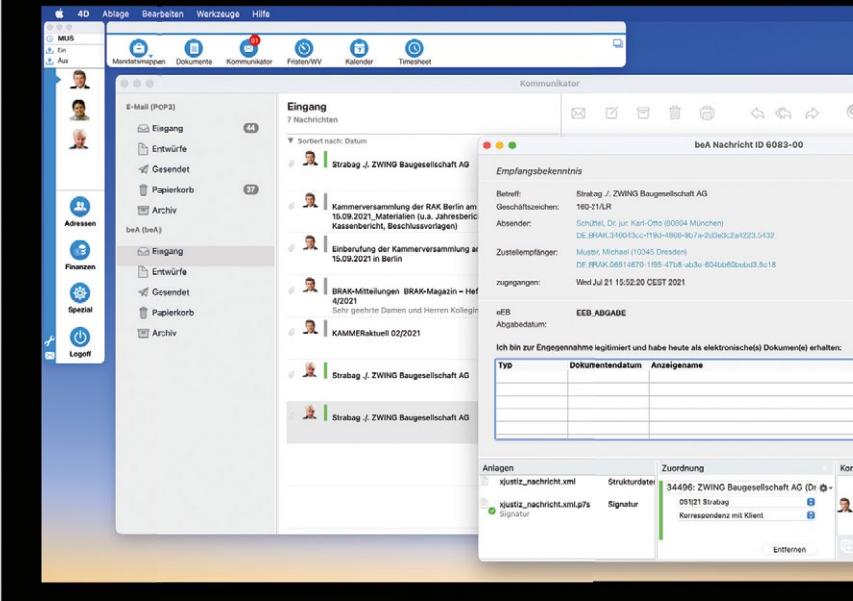

Mit der Kanzleisoftware timeSensor LEGAL entlasten Sie sich und Ihr Team und sparen sofort Zeit.

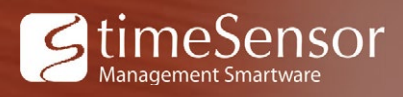

## <span id="page-19-0"></span>5. Überprüfung der Eingangsbestätigung

Eine Kanzlei, die bereits seit März 2019 das beA täglich aktiv nutzte, wusste offenbar nicht, wo man kontrollieren muss, ob eine Nachricht erfolgreich versandt wurde.

Hier hat der BGH am 11.5.2021 (VIII ZB 9/20) klare Handlungsanweisungen erteilt:

*"a) Nach dieser Rechtsprechung, die der Senat für überzeugend erachtet, entsprechen die anwaltlichen Sorgfaltspflichten im Zusammenhang mit der Übermittlung von fristgebundenen Schriftsätzen im Wege des elektronischen Rechtsverkehrs per beA denen bei Übersendung von Schriftsätzen per Telefax."*

*"b) Die Überprüfung der ordnungsgemäßen Übermittlung erfordert dabei die Kontrolle, ob die Bestätigung des Eingangs des elektronischen Dokuments bei Gericht nach § 130a Abs. 5 Satz 2 ZPO erteilt wurde."*

*"Hat der Rechtsanwalt eine Eingangsbestätigung nach § 130a Abs. 5 Satz 2 ZPO erhalten, besteht Sicherheit darüber, dass der Sendevorgang erfolgreich war. Bleibt sie dagegen aus, muss dies den Rechtsanwalt zur Überprüfung und gegebenenfalls erneuten Übermittlung veranlassen."*

*"c) Weiter ist durch die vorgenannte höchstrichterliche Rechtsprechung, die der Senat auch insoweit für überzeugend erachtet, geklärt, dass ein Rechtsanwalt, wenn er fristwahrende Schriftsätze über das beA an das Gericht versendet, in seiner Kanzlei das zuständi-* *ge Personal dahingehend anzuweisen hat, dass stets der Erhalt der automatisierten Eingangsbestätigung nach § 130a Abs. 5 Satz 2 ZPO zu kontrollieren ist. Er hat zudem diesbezüglich zumindest stichprobenweise Überprüfungen durchzuführen."*

#### a) Empfangsbestätigung im Ordner "Gesendet"

Erstellte Nachrichten können direkt gesendet oder im Ordner Entwürfe zwischengespeichert werden.

Sobald eine Nachricht gesendet wird, wandert sie in den Ordner Gesendet. Es ist möglich, dass die Nachricht für Sekunden im Ordner Postausgang verbleibt, bis sie beim Empfänger oder der Empfängerin eingetroffen ist.

t. Postausgang  $\overline{1}$ 

#### Praxistipp:

Sollte die Nachricht länger im Ordner Postausgang verbleiben, überprüfen Sie die Nachricht. Ggf. ist diese fehlerhaft. Dann sollte sie gelöscht und erneut erstellt werden.

Nach dem Versand der Nachricht öffnen Sie die gesendete Nachricht im Ordner "Gesendet". Scrollen Sie nach unten bis zum Übermittlungsstatus:

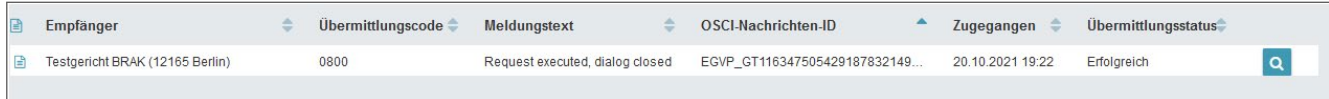

Information zum Übermittlungsstatus der gesendeten Nachricht

Erst wenn dort der Übermittlungsstatus auf "Erfolgreich" steht, kann die Frist gestrichen werden. Mit Klick auf die Lupe wird die Zustellantwort angezeigt:

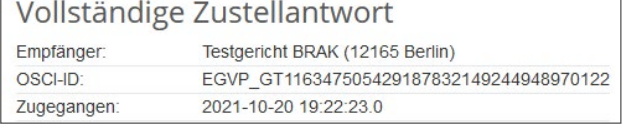

#### Praxistipp:

Lassen Sie sich nicht irritieren. Mal kommt der Meldungstext auf Englisch, mal auf Deutsch: "Auftrag ausgeführt, Dialog beendet" (vgl. [bea-abc.de](https://bea-abc.de/blog/aus-dem-workshop-anwaltspostfach-bea-fettnaepfchen-folge-3-bgh-kontrolle-der-eingangsbestaetigung/))

### <span id="page-20-0"></span>6. Rechtssicheres Exportieren von Nachrichten

Das beA ist kein Archiv. Erstellen Sie Regeln für das Exportieren von Nachrichten. Dies betrifft sämtliche Nachrichten, sowohl die eingegangenen als auch die gesendeten Nachrichten und die eEB. Ein Ausdruck genügt nicht, da im ERV ein ggf. zu führender Nachweis elektronisch zu führen ist.

#### a) Löschen von Nachrichten

Nach § 27 RAVPV werden Nachrichten im beA 90 Tage nach ihrem Eingang automatisch in den Papierkorb verschoben. Nach weiteren 30 Tagen werden die im Papierkorb befindlichen Nachrichten gelöscht. Sofern bei >Einstellungen >Profilverwaltung >Persönliche Benachrichtigungen das Häkchen gesetzt ist, erhält der oder die Postfachinhaber:in eine Benachrichtigung, aus der sich ergibt, dass zu einem bestimmten Datum eine Nachricht gelöscht wird. Leider ergibt sich aus dieser Benachrichtigung nicht, in welcher Sache gelöscht wird. Stellen Sie im Papierkorb das "Endgültige Löschdatum" unter "Sonstige Funktionen", "Spaltenauswahl", "aktuelle Auswahl" ein, dann ist auf einen Blick erkennbar, wann die Nachricht endgültig gelöscht wird. Mit einem Etikett (vgl. e)) können Sie erkennen, ob die Datei bereits exportiert wurde.

#### Praxistipp:

Legen Sie Regeln fest, ob Nachrichten nach dem Exportieren bis zum automatischen Löschen noch im beA verbleiben oder ob und wann diese ggf. vorher manuell gelöscht werden sollen.

#### b) Entfall der Signaturdatei

beA erstellt beim Export eine ZIP-Datei. Bis zum Update am 29.9.2021 enthielt diese ZIP-Datei auch eine zusätzliche Signaturdatei, um die Authentizität zu gewährleisten. Noch am 2.9.2021 schrieb die BRAK dazu im BRAK-Newsletter 9/2021:

*"Wenn Sie die Schaltfläche 'Speichern' drücken, wird die Nachricht als ZIP-Datei in dem von Ihnen ausgewählten Ordner gespeichert. Der Dateiname wird automatisch vergeben und enthält die Nachrichten-ID der Nachricht. Falls gewünscht, können Sie den Namen der Nachricht vor dem Speichern auch ändern.*

*3. In dem von Ihnen ausgewählten Ordner sind die ZIP-Datei sowie die zugehörige Signaturdatei nun gespeichert. Durch die Signaturdatei (P7S-Datei) wird die Authentizität der ZIP-Datei bestätigt. Sowohl ZIP-Datei als auch Signaturdatei müssen gemeinsam abgespeichert werden, um zu einem späteren Zeitpunkt einen rechtssicheren Nachweis über die Authentizität und Integrität der ZIP-Datei führen zu können (s. beA-Anwenderhilfe)."*

#### In der beA-Anwenderhilfe ist angegeben:

*"Es wird zu jeder Nachrichten ZIP-Datei eine Signaturdatei (P7S-Datei) erstellt. Diese Signaturdatei stellt sicher, dass der Inhalt dieser ZIP-Datei nicht mehr geändert werden kann, ohne dass eine Signaturprüfung zu einem Fehler führen würde. Sowohl ZIP-Datei als auch Signaturdatei müssen gemeinsam abgespeichert werden, um zu einem späteren Zeitpunkt einen rechtssicheren Nachweis über die Authentizität und Integrität der ZIP-Datei führen zu können. Es bietet sich daher an, die ZIP-Datei zusammen mit der Signaturdatei in einem dedizierten Ordner zur Archivierung abzulegen."*

Hintergrund ist, dass bislang die Schnittstellen der Anwaltssoftware-Anbieter nicht in der Lage sind, diese Signaturdatei beim Export durch die Anwaltssoftware mitzuliefern. Dass nunmehr auch bei der beA-Webanwendung auf diese Signaturdatei verzichtet wird, wirft die Frage auf, ob man jetzt davon ausgehen kann, dass ein Export aus der Anwaltssoftware rechtssicher ist und damit ein Export aus der beA-Webanwendung für die

<span id="page-21-0"></span>Nutzerinnen und Nutzer von Anwaltssoftwareprogrammen entbehrlich ist?

Diese Frage hat auch Rechtsanwalt Christian Franz, LL.M, der BRAK gestellt und darüber hinaus eine Petition für eine rechtssichere Versanddokumentation im beA eingebracht. Die BRAK hat daraufhin auf der Seite des [beA-Supports](https://portal.beasupport.de/external/c/besondere-hinweise) unter der Überschrift "Nachweis über den Zugang von Nachrichten bei Gerichten" ihre Sicht der Dinge erklärt.

Dr. Henning Müller, Betreiber des Blogs *ervjustiz.de* hat aus Gerichtssicht mitgeteilt: *"Panik ist andererseits wohl*  *nicht angezeigt, denn unter Berücksichtigung der bisherigen Rechtsprechung dürfte die ja weiterhin vorhandene export. html in praktisch allen Lebenslagen ausreichen."* [\(ervjustiz.de](https://ervjustiz.de/keine-panik-der-nachweis-des-bea-postausgangs-aus-gerichtssicht))

Der BRAK-Anwenderbeirat beA hat zwischenzeitlich getagt, ohne dass Details an die Öffentlichkeit gedrungen sind, der DAV hat die BRAK gebeten zu prüfen, ob nicht eine solche Signatur wieder angebracht werden kann. Dr. Henning Müller empfiehlt, die in der ZIP-Datei enthaltene *export.html* aufzubewahren und zeitnah mit einer elektronischen Signatur zu sichern oder revisionssicher abzulegen, um eine nachträgliche Manipulierbarkeit auszuschließen.

#### c) Einzelexport

Öffnen Sie die Nachricht und verwenden Sie den Button "Exportieren". Wenn Sie mit der beA-Webanwendung arbeiten, empfiehlt sich ein Ordner "beA-Eingang", "beA-Ausgang" und "beA-Gesendet". Speichern Sie im Ordner *beA-Eingang* alle eingegangenen Nachrichten, stellen Sie in den Ordner *beA-Ausgang* alle zu versendenden Nachrichten ein und speichern Sie im Ordner *beA-Gesendet* alle Nachrichten, die sie gesendet haben. Der von beA automatisch vergebene Dateiname "Nachricht1399386" beinhaltet die Nachrichten-ID, nach der die Nachricht eindeutig zugeordnet wird und nach der auch im beA gesucht werden kann. Klappen Sie dazu den Filter oberhalb der Nachrichtenübersicht auf:

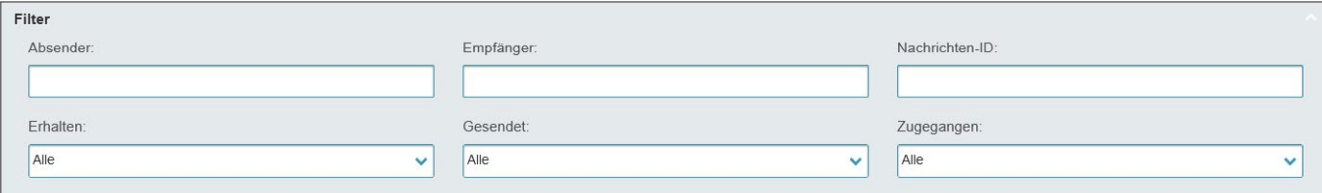

Filterfunktion oberhalb der Nachrichtenübersicht

Man kann sich die Nachrichten-ID auch in der Spaltenübersicht >Sonstige Funktionen >Spaltenauswahl >Nachrichten-ID anzeigen lassen.

#### Die ZIP-Datei enthält dann folgende Informationen:

| Name                                            | Typ                    |
|-------------------------------------------------|------------------------|
| 7. 2021_09_29_Cosack_Strategie_zum_Überleben    | Adobe Acrobat Document |
| 8 2021 09 29 Cosack Strategie zum Überleben.pdf | PKCS7-Datei            |
| 1399386                                         | XML-Datei              |
| 1399386 BusinessCard                            | Firefox HTML Document  |
| 1399386 export                                  | Firefox HTML Document  |
| 1399386 Message                                 | Firefox HTML Document  |
| 1399386 VerificationReport                      | Firefox HTML Document  |
| xjustiz nachricht                               | XML-Datei              |
| xjustiz nachricht                               | Firefox HTML Document  |

Exportierte ZIP-Datei einer Nachricht

<span id="page-22-0"></span>

Mit der *\_export.html* haben Sie – besser als jedes Faxprotokoll – ein vollständiges Protokoll, aus dem sich sowohl das Nachrichtenjournal mit den angemeldeten Nutzerinnen und Nutzern ergibt,

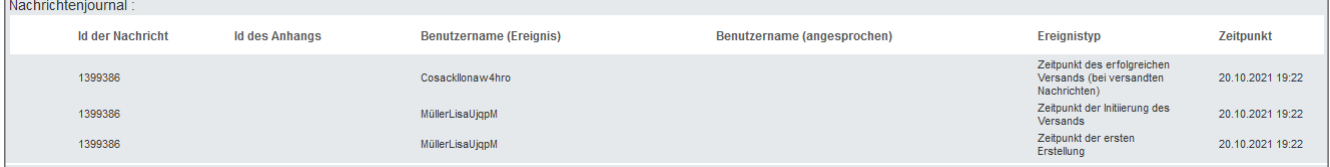

als auch die Zusammenfassung des Prüfprotokolls nebst vollständiger Zustellantwort:

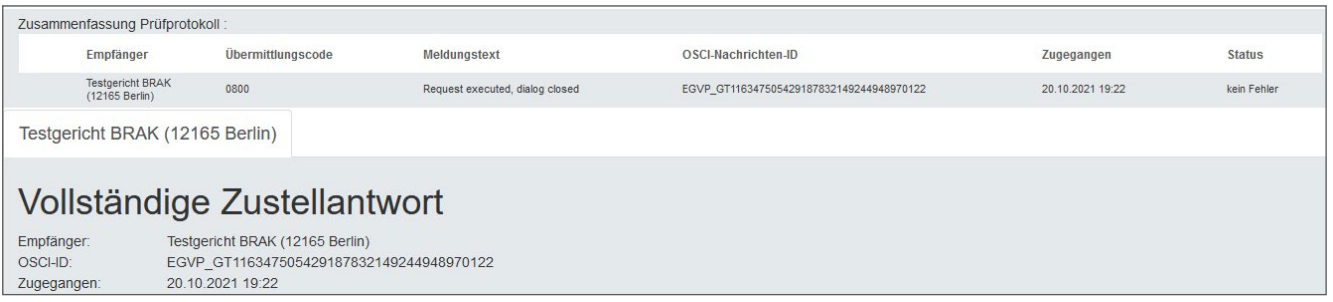

#### d) Sammelexport

Man kann alternativ auch die Sammelexportfunktion in der Nachrichtenübersicht nutzen. Markieren Sie alle zu exportierenden Nachrichten und klicken Sie dann auf den Button Exportieren. Er wird erst dann aktiv, wenn Nachrichten markiert werden.

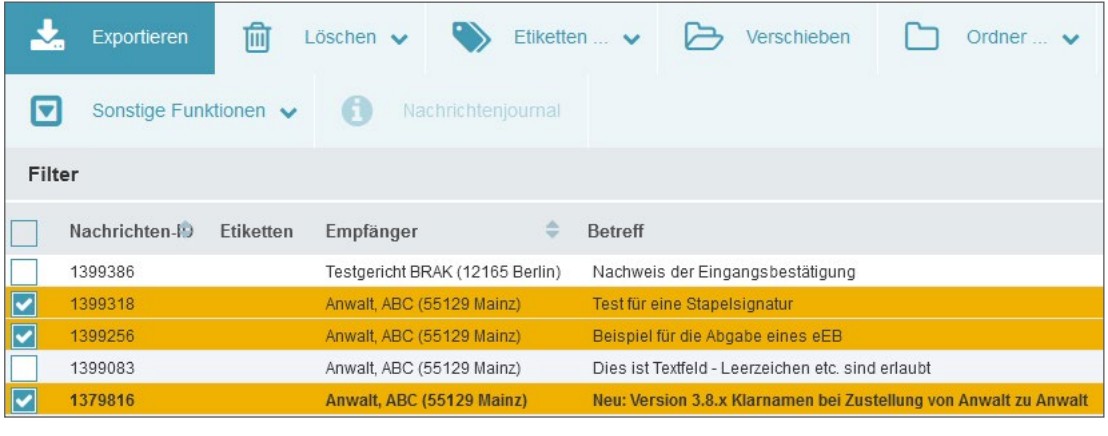

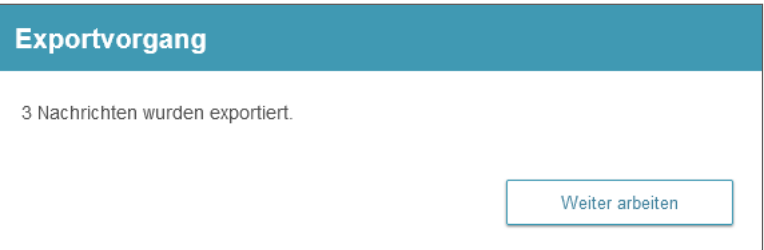

<span id="page-23-0"></span>Die exportierten Nachrichten befinden sich dann in einer ZIP-Datei, die im Gegensatz zum Einzelexport zunächst das Tagesdatum nebst Uhrzeit ausweist:

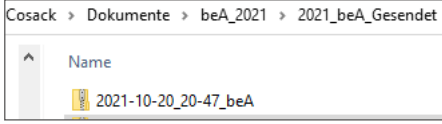

Nach Öffnen dieses ZIP-Ordners erscheinen die drei einzelnen ZIP-Dateien:

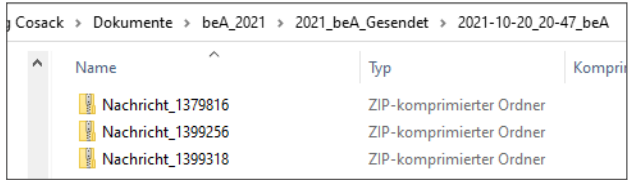

Diese wiederum enthalten dann je Nachricht sämtliche Dateien inklusive der *\_export.html*.

#### e) Vergabe von Etiketten

Wer sich entscheidet, die Nachrichten nach dem Export bis zum automatischen Löschen im beA aufzubewahren, kann mit Etiketten, virtuellen Markierungen, arbeiten. Das beA hält eine Auswahl an Farben von Aquamarin bis Waldgrün bereit. Entscheiden Sie einheitlich, welche Etiketten in Ihrer Kanzlei für welchen Vorgang genutzt werden. Hinter dem Recht "08 Nachrichten organisieren" verbirgt sich die Berechtigung, Etiketten zu vergeben. Etiketten können direkt in der Nachricht nach dem Exportieren mit dem Button "Weiter arbeiten" vergeben werden:

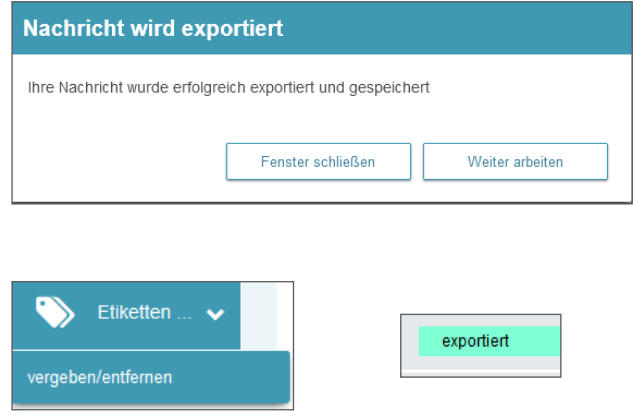

Alternativ können Etiketten auch in der Nachrichtenübersicht vergeben werden. Nach der Vergabe des Etiketts erscheint dieses in der Nachrichtenübersicht (sofern in den >Sonstigen Funktionen >Spaltenauswahl die Spalte >Etiketten nach rechts in die >aktuelle Auswahl verschoben wird).

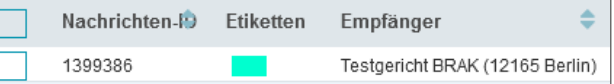

## **Fit für die aktive [Nutzungspflicht?](https://www.anwaltswebinare.de/w/397228)**

Top vorbereitet mit dem 4-stündigen Intensiv-Webinar mit beA-Expertin **Ilona Cosack.**

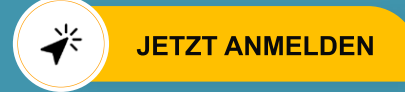

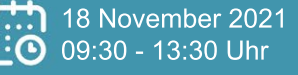

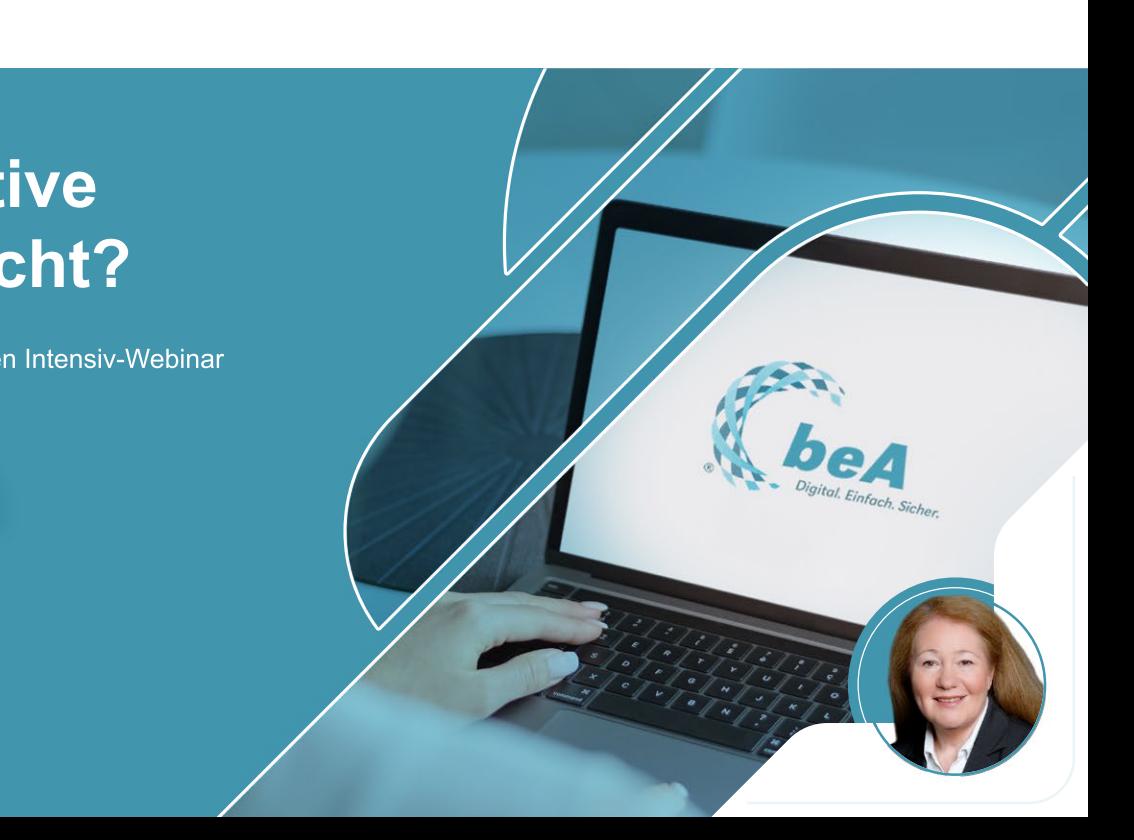

## <span id="page-24-0"></span>7. beA und Schnittstellen zu Anwaltssoftware

Der Markt der [Softwareanbieter](https://anwaltskanzleisoftware.de/) ist immer in Bewegung. Manche Anbieter sind seit Jahrzehnten konstant vertreten, andere verschwinden und neue Anbieter wagen sich "in die Höhle der Löwen". Die Arbeitsgemeinschaft Kanzleimanagement im Deutschen Anwaltverein hat gemeinsam mit dem Anwaltsblatt zum 1. Virtuellen Anwaltstag im Juni 2020 eine aktuelle Marktübersicht für Kanzleisoftware vorgestellt und herausgefunden, dass von den dort im Jahr 2013 ausgewerteten 36 Programmen im Jahr 2020 noch 25 Programme am Markt waren. Auch die Schnittstelle zum beA wurde abgefragt: Noch nicht einmal die Hälfte der befragten Anbieter, gerade einmal 47 Prozent, gaben an, das beA vollständig integriert zu haben. 22 Prozent beschrieben die beA-Schnittstelle als weitgehend integriert. Bei 6 Prozent der Anbieter ist die Integration geplant, während bei 25 Prozent eine beA-Schnittstelle gar nicht geplant ist.

Inwieweit die einzelnen Kanzleisoftwareangebote über eine beA-Schnittstelle verfügen, erfahren Sie im Softwarevergleich auf [anwaltskanzleisoftware.de](https://anwaltskanzleisoftware.de/vergleich-2/)

War bislang die fehlende Signaturdatei beim Export ein Hindernis, um die Schnittstelle zur Anwaltssoftware komplett zu nutzen, ist dieses Hindernis seit dem Update vom 29.9.2021 beseitigt.

Dennoch zeigt die bisherige Rechtsprechung, dass man als Nutzer bzw. Nutzerin von Anwaltssoftware gut beraten ist, sich nicht ausschließlich auf die Schnittstelle seiner Kanzleisoftware zu verlassen.

So hat das OLG Braunschweig mit Beschluss vom 18.11.2020 (11 U 351/20) entschieden:

*"Wenn bei der Erstellung einer qualifizierten elektronischen Signatur ein Warnsymbol aufleuchtet, hat der Prozessbevollmächtigte sich über die Bedeutung des Symbols zu informieren oder durch Kontrolle der Signatur im besonderen elektronischen Anwaltspostfach zu vergewissern, dass eine ordnungsgemäße Signatur*  *vorliegt. Andernfalls trifft ihn ein Verschulden am Vorliegen einer ungültigen Signatur. Soll seitens des Büropersonals eine Prüfung der elektronischen Signatur erfolgen, bedarf es einer eindeutigen Anweisung seitens des Prozessbevollmächtigten. Die Anweisung, den ordnungsgemäßen Versand zu kontrollieren, reicht nicht aus."*

Die Klägerseite hatte zunächst erläutert, wie das von ihm in seiner Kanzlei eingesetzte Programm R. verwendet wird. Danach würde der Anwalt das Dokument mit der eigenen Signierkarte signieren und anschließend ein Versand durch die Rechtsfachwirtin mit deren beA-Mitarbeiterkarte erfolgen. Für die ersten drei Monate sei auch eine Kontrolle im beA erfolgt:

*"um den ordnungsgemäßen Versand zu prüfen. Der Klägervertreter habe den Schriftsatz in den Postausgang von R. geladen und per Knopfdruck signiert. Die Signatur sei als erfolgreich mit einer roten Schleife gekennzeichnet worden … Der R. Zustellnachweis habe eine fehlerfreie Zustellung mit zutreffender Signaturdatei dokumentiert. […] Vor diesem Hintergrund habe der Klägervertreter im Webportal des beA-Postfachs nachgesehen, ob dort eine Fehlermeldung zu sehen gewesen sei. Auch dies sei nicht der Fall gewesen. Der Klägervertreter habe mittels gesonderter Prüfmöglichkeit die Signatur geprüft, woraufhin ihm diese tatsächlich als unzutreffend angezeigt worden sei. Eine solche Meldung habe der Klägervertreter bislang noch nie gesehen gehabt, …"*

#### Auch die weitere Begründung

*"… sei bereits darauf zu verweisen, dass durch Nutzung des Programms R., bei welchem es sich um ein renommiertes Programm handele, das der Unterzeichner sein ganzes Berufsleben bereits nutze, auch ein entsprechendes Vertrauen bestehen dürfe, dass das Programm wie angeboten funktioniere …"*

konnte das Gericht nicht überzeugen. Es wies den Antrag des Klägers auf Wiedereinsetzung in den vorigen Stand gegen die Versäumung der Berufungsbegründungsfrist zurück:

*"Durch die Verwendung spezieller Computerprogramme wird ein Rechtsanwalt nicht von der Verpflichtung entbunden, Dokumente zur Rechtsmitteleinlegung und -begründung auf ihre Vollständigkeit und Richtigkeit zu überprüfen (vgl. BGH, Beschluss vom 20.02.1995 – II ZB 16/94 –, juris Rn. 6). Dementsprechend muss er prüfen, ob das zu versendende elektronische Dokument die die Unterschrift ersetzende Signatur aufweist."*

#### *[…]*

*"Der Klägervertreter konnte sich insofern auch nicht auf die Anleitung des von ihm verwendeten Programms verlassen, das zu dem Ausrufezeichen/ Warndreieck gerade keine Erläuterung enthielt, so dass die Bedeutung desselben für den Klägervertreter im Unklaren blieb. Insofern ist zu berücksichtigen, dass nach dem Vorbringen der Klägerseite mit der Nutzung des beA-Moduls des verwendeten Computerprogramms durch den Prozessbevollmächtigten im fraglichen Zeitpunkt kaum persönliche Erfahrungen bestanden, weil dieses erst seit dem 25.09.2020 verwendet wurde, und eine Prüfung der Signatur auf der beA-Website durch Drücken des Buttons 'Signatur prüfen' unschwer möglich gewesen wäre, wie die Fehlersuche des Klägervertreters zeigt."*

#### *[…]*

*"Hätte der Klägervertreter sich rechtzeitig über die Bedeutung des Warnsymbols informiert oder seine Signatur auf der beA-Website kontrolliert, hätte er das Dokument erneut qualifiziert signieren und elektronisch bei Gericht innerhalb der verlängerten Berufungsbegründungsfrist einreichen können."*

Und erneut das LAG Schleswig-Holstein entschied am 8.4.2021 (1 Sa 358/20) welche Anforderungen an die Übersendung eines fristwahrenden Schriftsatzes gestellt werden:

Im konkreten Fall ging es bei der Verwendung der Anwaltssoftware darum, dass der Empfänger, das LAG Schleswig-Holstein, über die SAFE-ID des Gerichts nicht gefunden wurde. Darüber hinaus verstrickte sich der Prozessbevollmächtigte in Widersprüche: Einerseits will er "elektronisch signiert" haben, andererseits sei eine Versendung über die beA-Webanwendung nicht möglich gewesen, da er nicht über die hierfür notwendige Zugangskarte verfüge (?). Nach sieben bis acht Versuchen sei die Zustelladresse des LAG erkannt und um 00:15 Uhr der Schriftsatz über beA versandt worden. Die Berufung wurde zurückgewiesen, Wiedereinsetzung in den vorigen Stand wurde nicht gewährt.

*"Nach ständiger Rechtsprechung des Bundesgerichtshofs hat ein Anwalt, der eine Rechtsmittelbegründungsfrist bis zum letzten Tag ausschöpft, wegen des damit erfahrungsgemäß verbundenen Risikos erhöhte Sorgfalt aufzuwenden, um die Einhaltung der Frist sicherzustellen."*

Offen ließ das Gericht die Frage der angeblich nicht vorhandenen beA-Karte:

*"Ob ein weiteres Verschulden nicht auch darin liegt, dass der Prozessbevollmächtigte nicht über eine eigene Zugangskarte zum beA-System verfügt, sondern sich insoweit vollständig auf die Software verlassen hat, bedarf hier keiner Entscheidung."*

Das Gericht hat die Revisionsbeschwerde wegen grundsätzlicher Bedeutung zugelassen, weil zur Frage der Wiedereinsetzung bei einem gescheiterten Versand eines Schriftsatzes aus dem beA heraus bislang keine höchstrichterlichen Entscheidungen vorliegen.

#### Praxistipp:

Die Softwareanbieter schließen in aller Regel die Haftung aus. Nutzerinnen und Nutzer sind gut beraten, auch bei der Verwendung der Schnittstelle zur Anwaltssoftware eine regelmäßige Überprüfung in der beA-Webanwendung durchzuführen.

## <span id="page-26-0"></span>8. Handhabung der Journale

Die Journale dienen dem Nachweis. Es wird zwischen dem Nachrichtenjournal, dem Nutzerjournal und dem Postfachjournal unterschieden. Um nachzuvollziehen, wer wann welche Maßnahmen im beA vollzogen hat, empfiehlt es sich, die Journale regelmäßig auf den eigenen Rechner zu exportieren. Das beA erstellt dafür eine ZIP-Datei im Excel-Format.

#### a) Nachrichtenjournal

In der Nachrichtenübersicht findet sich das Nachrichtenjournal. Es bezieht sich auf die einzelne Nachricht und wird beim Export in der "\_export.html" aufgeführt. Zusätzlich kann man mit verschiedenen Filtern nach Nachrichten suchen, vom

- Zeitpunkt der ersten Erstellung
- Zeitpunkt der Initiierung des Versands
- Zeitpunkt des erfolgreichen Versands (bei versandten Nachrichten)
- Zeitpunkt des Empfangs (bei empfangenen Nachrichten)
- Zeitpunkt der Abgabe des EB (bei empfangenen Nachrichten mit EB)
- Öffnen der Nachricht durch einen Benutzer
- Abholen der Nachricht über die KSW-Schnittstelle durch einen Benutzer
- Nachricht wurde signiert
- Das Empfängerzertifikat wurde erfolgreich geprüft.
- Signaturprüfung war erfolgreich
- Signaturprüfung vollständig nicht möglich
- Signaturprüfung ist fehlgeschlagen
- Nachricht wurde geändert
- Signatur eines Nachrichtenentwurfs wurde entfernt
- Nicht erfolgreiche Empfänger wurden entfernt
- Absender der EGVP-Nachricht

#### bis zu

• Das Nachrichtenjournal wurde gelöscht

#### b) Nutzerjournal

#### In den beA-Einstellungen findet sich in der >Profilverwaltung das >Nutzerjournal:

- Benutzer wurde angelegt
- Sicherheits-Token wurde gelöscht
- Sicherheits-Token wurde zugeordnet
- Recht wurde zugeordnet
- Benutzer wurde zurückgesetzt
- Rolle wurde zugeordnet
- Rolle wurde entzogen
- Recht wurde entzogen
- Benutzer wurde aktiviert
- Letzte Rolle wurde gelöscht. Endgültiges Löschen erfolgt gemäß Frist für Rechtsanwälte.
- Letzte Rolle wurde gelöscht. Endgültiges Löschen erfolgt gemäß Frist für Nicht-RA-Bevollmächtigte.
- Letzte Rolle wurde gelöscht. Endgültiges Löschen erfolgt gemäß Frist für Mitarbeiter.
- Das Nutzerjournal wurde gelöscht

#### c) Postfachjournal

Und in der >Postfachverwaltung findet sich das >Postfachjournal:

- Nachricht wurde exportiert
- Export einer Nachricht wurde abgebrochen
- Nachricht wurde gelöscht
- Postfach wurde aktiviert
- Postfach wurde deaktiviert
- Recht für Benutzer wurde zugeordnet
- Recht für Benutzer wurde entfernt
- Rolle wurde zugeordnet
- Rolle wurde entfernt
- Rechtsanwalt wurde die Zulassung entzogen
- Rechtsanwalt wurde die Zulassung erteilt
- Bewerbung wurde zurückgezogen
- Nachricht wurde versendet
- Nachrichtenversand wurde gestartet
- Das Postfachjournal wurde gelöscht

Diese Journale unterliegen ebenfalls der Löschfrist des § 27 RAVPV.

### <span id="page-27-0"></span>9. Rechtevergabe für Mitarbeitende und Vertretung

In den >Einstellungen >Postfachverwaltung >Benutzerverwaltung werden alle Personen, die Zugriff auf das eigene beA haben sollen, angelegt.

#### a) Vertretung

Nach § 53 BRAO n. F. entfällt seit 1.8.2021 die automatische Eintragung der Vertretung durch die regionale RAK. Die Anwältin bzw. der Anwalt ist gehalten, sich selbst um eine Vertretung zu kümmern und diese mit Rechten auszustatten. Gehen Sie bei der Eintragung einer Vertretung wie folgt vor:

>Suche >Benutzer mit Postfach: Alle zugelassenen Anwältinnen und Anwälte sind im Bundesweiten Amtlichen Anwaltsverzeichnis (BRAV) eingetragen und damit auch automatisch im beA erfasst. Suchen Sie nach den Kriterien "Vorname" und "Nachname". Prüfen Sie bei den angezeigten Kolleginnen und Kollegen, ob deren Status auf "vollständig aktiv" steht. Alle dort noch als "vorbereitet aktiv" gekennzeichneten Benutzerinnen und Benutzer haben ihr beA noch nicht registriert.

Markieren Sie die Benutzerin bzw. den Benutzer und klicken Sie auf den Button "Als Mitarbeiter zuordnen". beA vergibt automatisch das Recht "01 Nachrichtenübersicht öffnen". Vergeben Sie weitere Rechte mit dem Button "Rechte-Zuordnungen eines Benutzers verwalten".

Die Rechte "02 Nachrichtenübersicht exportieren/ drucken" und "04 Nachricht signieren" wurden zwischenzeitlich entfernt und können daher nicht mehr vergeben werden. Die Rechte "11 Nachricht (persönlich/ vertraulich) öffnen" und "12 Nachricht (persönlich/ vertraulich) exportieren/drucken" beziehen sich auf die Nachrichten, die ggf. von der RAK kommen. Das kann sowohl die Rechnung als auch die Rüge sein. Entscheiden Sie – wie in der analogen Welt – ob diese Nachrichten von Ihrer Vertretung zur Kenntnis genommen werden sollen.

Die Rechte "13 EBs signieren" und "15 EBs zurückweisen" sind immer zu gewähren, um eine ordnungsgemäße Vertretung zu gewährleisten. Die Rechte "16 EBs signieren (persönlich/vertrauliche Nachrichten" und "17 EBs versenden (persönlich/vertrauliche Nachrichten)" richtet sich nach der Rechtevergabe für die Rechte 11 und 12.

#### Praxistipp:

Denken Sie bei der Vertretung nicht nur an die geplanten Abwesenheiten, sondern richten Sie eine Vertretung vor allem auch für ungeplante Abwesenheiten und Notfälle ein, damit Ihren Mandantinnen und Mandaten keine Nachteile entstehen. Gewähren Sie (sofern vorhanden) zusätzlich einem Mitarbeitenden Zugang zu Ihrem beA über eine beA-Mitarbeiterkarte.

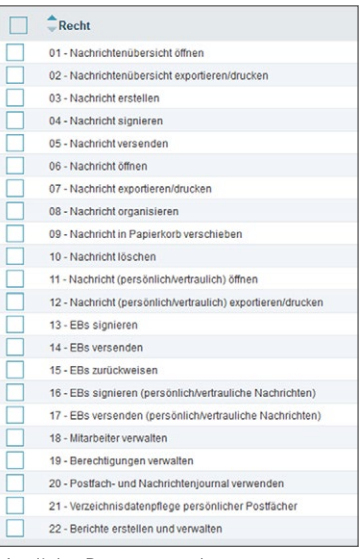

Mögliche Benutzerrechte

#### Praxistipp:

Das Recht 22 Berichte erstellen und verwalten" kann unbeachtet bleiben, da der Button "Berichte" zukünftig entfallen wird.

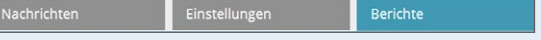

#### <span id="page-28-0"></span>b) Mitarbeitende

Bevor der Mitarbeitende sich als Benutzer ohne Postfach registrieren kann, muss er oder sie im beA der Anwältin oder des Anwalts erstmalig angelegt werden:

#### >Einstellungen >Postfachverwaltung >Benutzerverwaltung >Mitarbeiter anlegen

Das beA generiert aus Nachnamen und Vornamen einen Benutzernamen mit einer unveränderbaren Kennung, im nachfolgenden Beispiel: "SonnenscheinSusivVU0d", ein Kennwort für die Registrierung sowie eine virtuelle SAFE-ID.

Während die SAFE-ID der Anwältin oder des Anwalts öffentlich im BRAV nachgeschlagen werden kann, sind die Daten für Mitarbeitende nirgendwo zu finden. Speichern Sie diese in einem "Notfallkoffer", in einem kopierbaren Format. Sie benötigen Benutzernamen und Kennwort bei der nachfolgenden Registrierung als Benutzer ohne eigenes Postfach.

Das beA vergibt automatisch das Recht "01 Nachrichtenübersicht öffnen". Alle weiteren Rechte sind vom Postfachinhaber bzw. der Postfachinhaberin oder einem Mitarbeitenden mit einer beA-Mitarbeiterkarte (ein Software-Zertifikat genügt hier nicht!) und den Rechten "18 Mitarbeiter verwalten" und "19 Berechtigungen verwalten" zu vergeben. Mitarbeitende dürfen nicht die Rechte "13 EBs signieren", "15 EBs zurückweisen" und .16 EBs signieren (persönlich/vertrauliche Nachrichten)" erhalten, diese sind ausschließlich der anwaltlichen Vertretung vorbehalten!

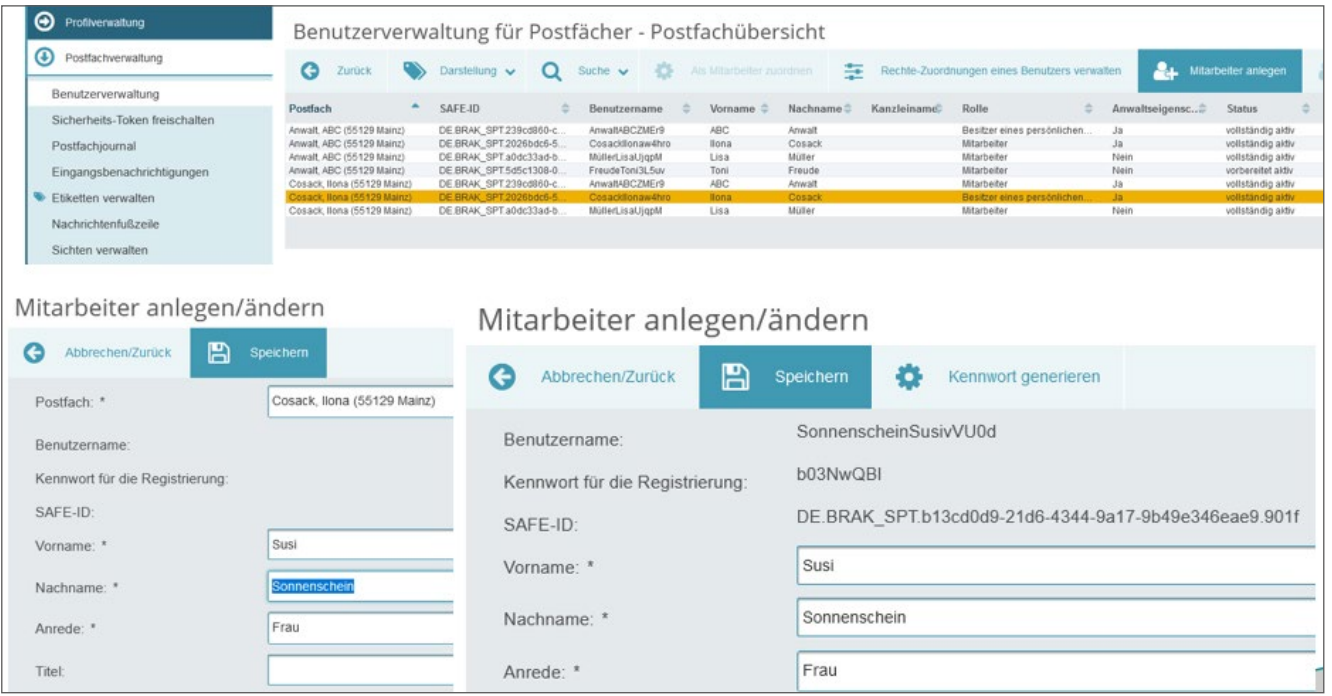

Mitarbeiterkonto anlegen: das beA generiert Kennwort und SAFE-ID

#### <span id="page-29-0"></span>c) Sicherheitstoken freischalten

Für gewisse Rechte müssen die Sicherheitstoken (das ist eine andere Bezeichnung für die beA-Karte, daneben auch HW = Hardware-Zertifikat genannt) des Benutzers bzw. der Benutzerin (Vertretung und Mitarbeiter) freigeschaltet werden: >Einstellungen >Postfachverwaltung >Sicherheitstoken freischalten

Danach kann der Mitarbeitende sich mit der beA-Mitarbeiterkarte am beA anmelden und das beA gemäß den vergebenen Rechten betreuen.

Für weitere Anwältinnen und Anwälte genügt es, den Mitarbeitenden mit der Suche als Benutzer ohne Postfach zu suchen und dann den abgespeicherten Benutzernamen (Beispiel: SonnenscheinSusivVU0d) einzugeben. Übernehmen Sie dann den richtigen Mitarbeiter oder die richtige Mitarbeiterin und vergeben Sie danach die passenden Rechte. Es genügt eine beA-Mitarbeiterkarte, unabhängig davon, ob der Mitarbeitende Zugriff auf ein oder mehrere beA hat.

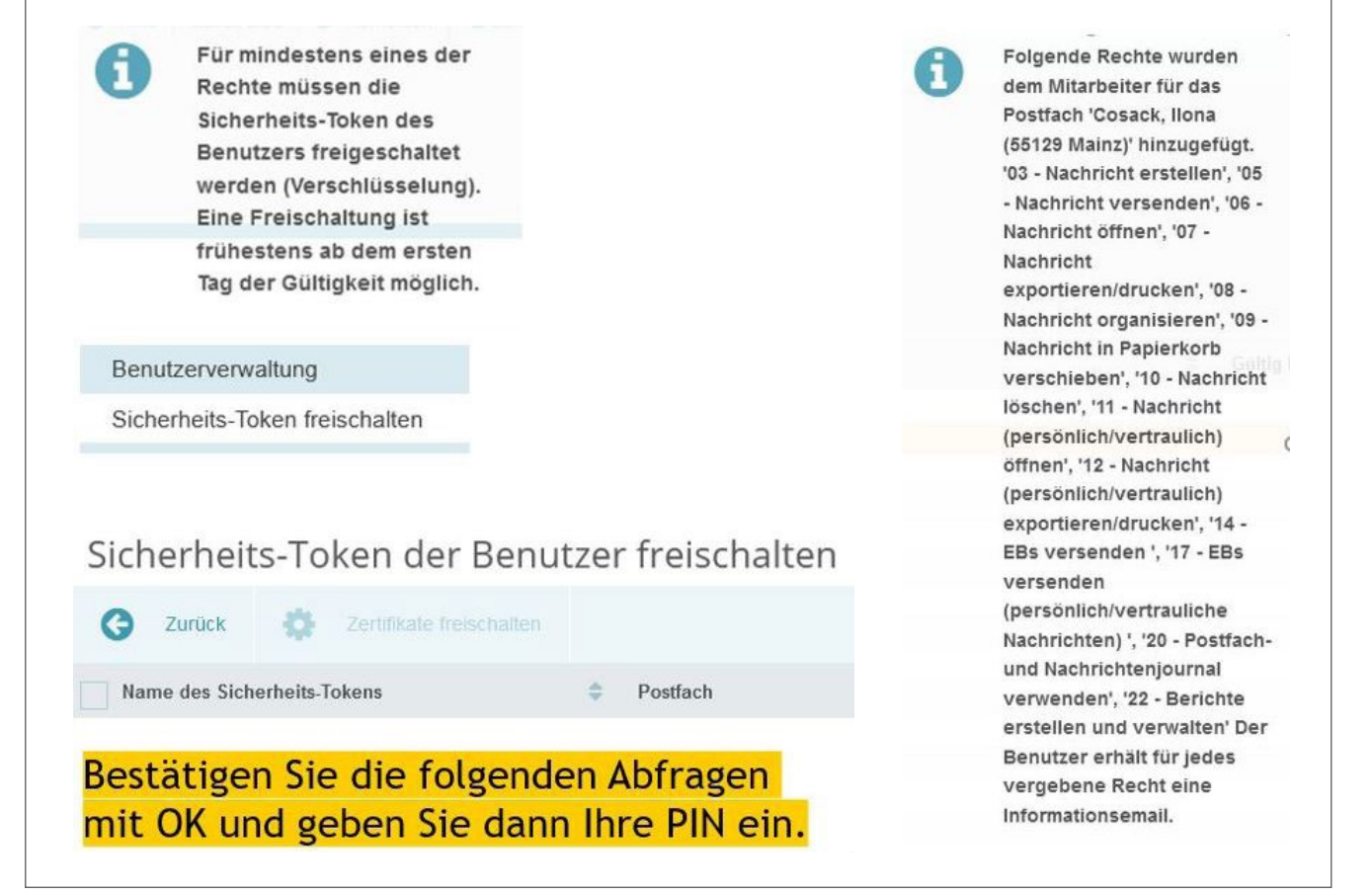

Freischaltung Sicherheits-Token und Rechtevergabe

### <span id="page-30-0"></span>10. Lösungen bei technischen Problemen

#### a) beA-Support

Aus der beA-Oberfläche ergibt sich nicht, ob es Probleme beim beA gibt. Prüfen Sie auf der Seite des beA-Supports ([portal.beasupport.de](https://portal.beasupport.de)) im Bereich "Aktuelle Mitteilungen", ob geplante Wartungsarbeiten oder Störungen verzeichnet sind. Unten rechts auf der Startseite des beA-Supports findet man die Historie der beA-Störungsmeldungen, ein PDF-Dokument, das leider bei Abruf am 21.10.2021 einen Stand zum 1.9.2021 aufweist. Diese Informationen sollen bei einem Ausfall nach § 130d Abs. 2 ZPO n. F. ab 1.1.2022 als Nachweis für die vorübergehende Unmöglichkeit gelten.

Der beA-Support ist an Werktagen von 8 bis 20 Uhr telefonisch unter der Rufnummer 030/2 17 87 017 erreichbar. Darüber hinaus kann man sich per E-Mail [servicedesk@beasupport.de](mailto:servicedesk%40beasupport.de?subject=) melden. Registrieren Sie sich mit einem Konto beim beA-Support, dann erhalten Sie im geschützten Bereich eine Ticketnummer und können den Stand der Bearbeitung Ihrer Anfrage verfolgen. Offenbar werden die Anfragen auch regelmäßig [gelöscht](https://bea-abc.de/blog/uebernahme-anwaltspostfach-bea-ab-12-juni-2020/), deshalb empfiehlt es sich, diese zu sichern. Des Weiteren kann der beA-Support bei Zustimmung auch mittels *TeamViewer* auf Ihren Rechner zugreifen und unmittelbare Hilfestellung leisten.

#### b) EGVP-Newsletter

Darüber hinaus ist es hilfreich, die aktuellen Meldungen der Justiz auf *egvp.justiz.de* zu verfolgen. Dort werden sowohl Wartungsarbeiten als auch Störungen angezeigt: [egvp.justiz.de/meldungen/index.php](https://egvp.justiz.de/meldungen/index.php)

Wer den [Newsletter](https://egvp.justiz.de/meldungen/newsletter/index.php) abonniert, erhält diese Informationen sehr zeitnah per E-Mail und ist daher schneller informiert.

#### c) Selbsthilfe

- Der Anmelde-Button funktioniert nicht: Prüfen Sie, ob bereits Fehlermeldungen vorliegen:
	- [portal.beasupport.de/external/c/aktuelles](https://portal.beasupport.de/external/c/aktuelles)
	- [egvp.justiz.de/meldungen/index.php](https://egvp.justiz.de/meldungen/index.php)

Schließen Sie [bea-brak.de](https://www.bea-brak.de) und löschen Sie den Cache und melden sich erneut an (ohne Umwege über Links). Speichern Sie den Link in den Favoriten.

Probieren Sie ggf. einen anderen Browser.

• Ihre beA-Karte wird nicht erkannt: Stecken Sie erst die Karte in das Lesegerät und starten Sie danach die Client-Security. Manchmal genügt es auch, die Karte herauszuziehen und erneut einzustecken. Ein anderer UBS-Anschluss oder ein anderes Kartenlesegerät können ggf. auch zum Ziel führen. Im "Worst Case" starten Sie den Rechner neu. Als "Notnagel" kommt man mit dem Software-Zertifikat in das beA, kann dann allerdings nicht qualifiziert elektronisch signieren und es fehlen verschiedene Rechte.

#### • Fehlermeldungen innerhalb des beA

Machen Sie einen Screenshot (z. B. mit dem Snipping Tool von Windows) und speichern Sie mit "Level 4 – Sehr detailliert" das Protokoll. Senden Sie die Protokolldatei an den beA-Support. Beschreiben Sie, an welcher Stelle der Fehler aufgetreten ist, ggf. kann er nachgestellt werden.

#### • Empfänger werden nicht erkannt

Prüfen Sie, ob Sie im *Adressbuch* oder im *Gesamten Verzeichnis* suchen. Geben Sie am besten im Feld "Name", "Vorname" die Daten ein, ggf. kann mit der PLZ weiter eingegrenzt werden. In der Regel so wenig Daten wie möglich eingeben. Es wird nicht zwischen Groß- und Kleinschreibung unterschieden. Mit \* können Sie Platzhalter nutzen, z. B. \*gericht und Ort findet alle Gerichtsbarkeiten an einem Ort. Achten Sie darauf, dass Sie den richtigen Empfänger bzw. die richtige Empfängerin auswählen, Anwaltsnotar:innen sind zweifach vertreten, einmal als Notar:in mit

<span id="page-31-0"></span>DE.BEN und als Anwält:in mit DE.BRAK. Wählen Sie die richtige Adresse aus. Auch Syndikusanwält:innen können zwei beA-Postfächer haben. Ab 1.8.2022 wird es für Berufsausübungsgesellschaften ein zusätzliches beA geben.

Prüfen Sie ggf. im "[Bundesweites Amtlichen Anwalts](https://www.bea-brak.de/bravsearch/index.brak)[verzeichnis](https://www.bea-brak.de/bravsearch/index.brak)", ob der oder die Berufsträger:in dort eingetragen ist.

#### d) Anwenderhilfe

Im beA gibt es eine **[Anwenderhilfe](https://wiki.bea-brak.de/xwiki/bin/view/BRAK/)**, die im beA unmittelbar (links neben dem Anmeldenamen) aufgerufen werden kann.

#### e) Wissensdatenbank

Der beA-Support hat eine [Wissensdatenbank](https://portal.beasupport.de/external/knowledge-base) eingerichtet, in der unter verschiedenen Kategorien unterschiedliche Fragen und Antworten nachzulesen sind.

#### f) BRAK-Newsletter

Abonnieren Sie die [beA-Newsletter der BRAK](https://brak.de/zur-rechtspolitik/newsletter/anmeldung-newsletter/anmeldung-bea-newsletter/). Diese kommen dann per E-Mail, nicht per beA!

Das Newsletter-Archiv finden Sie hier: [brak.de/zur-rechtspolitik/newsletter/bea-newsletter/](https://www.brak.de/zur-rechtspolitik/newsletter/bea-newsletter/)

#### g) BRAK-Mitteilungen und BRAK-Magazin

Am 20.10.2021 wurde der Versand der BRAK-Mitteilungen 5/2021 über das beA gestartet. Eine Abbestellung ist nicht möglich. Im BRAK-Magazin gibt Rechtsanwältin Julia von Seltmann einen Ausblick auf die neuen beA-Oberflächen, die von der BRAK bei *Wesroc* in Auftrag geben wurden. Wann genau welche dieser Änderungen den Nutzerinnen und Nutzern zur Verfügung gestellt würden, stehe noch nicht ganz fest. *Wesroc* habe mit der Entwicklung begonnen. Das erste Arbeitspaket solle auf jeden Fall noch im Jahr 2021 bereitgestellt werden.

Es lohnt sich also, BRAK-Mitteilungen und das BRAK-Magazin aufmerksam zu lesen. Weitere Screenshots dort zeigen auf, in welche Richtung sich die beA-Oberfläche weiterentwickeln wird.

#### Fazit:

beA bleibt in Bewegung. Es wird die Anwaltschaft zumindest in den nächsten Jahren als Kommunikationskanal für die Justiz begleiten. Nehmen wir die Herausforderung an und machen das Beste daraus!

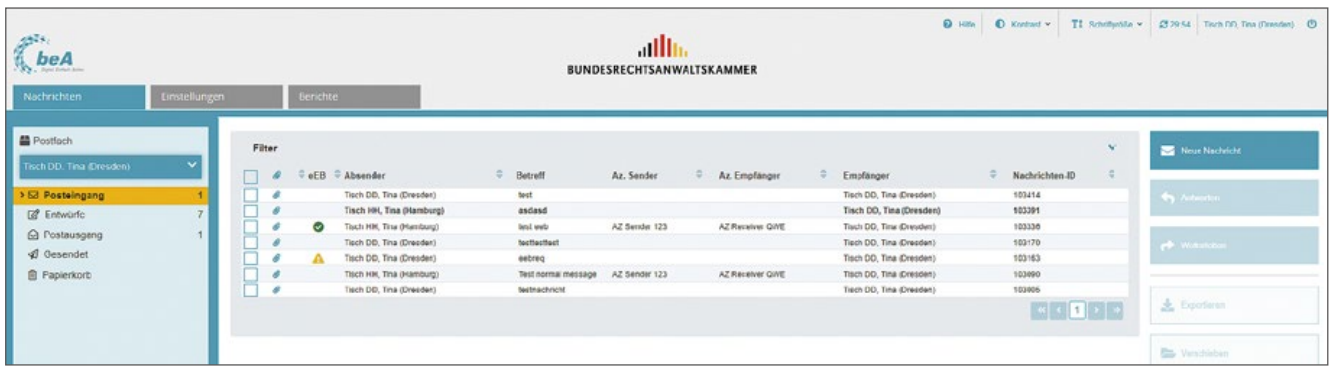

Neue beA-Oberfläche; Quelle: BRAK-Magazin 5/2021

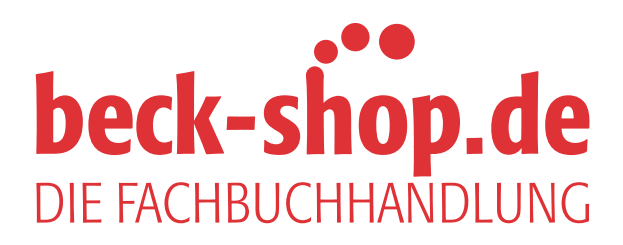

## Ihr verlässlicher Partner [für aktuelle Fachinformationen.](https://www.beck-shop.de/)

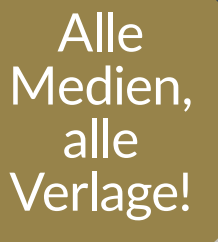

## Jetzt online bei beck-shop.de bestellen

- 
- $\mathcal{P}$  Wir liefern garantiert die aktuellste Auflage.
- **画 Abo- und Aktualisierungsservice.**
- Lieferung auf Rechnung. ∣≡
- Persönliche Beratung am Telefon.
- $\leftrightarrow$  Ansichtslieferung.

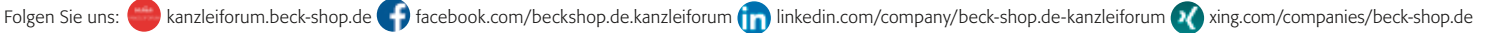